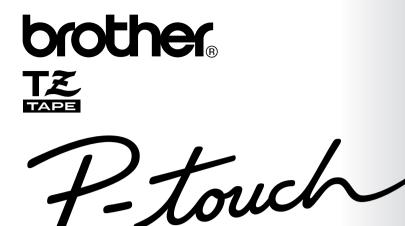

# **USER'S GUIDE**

2450DX

- Read this User's Guide before you start using your P-touch.
- Keep this User's Guide in a handy place for future reference.

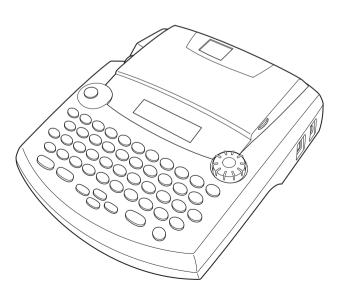

www.p-touch.com

### **INTRODUCTION**

Thank you for purchasing the P-touch 2450DX!

Your new P-touch will allow you to create labels for any need. Its versatility enables you to design custom labels by choosing from a variety of frame designs and from many characters sizes and styles. In addition, the five tape widths (6 mm, 9 mm, 12 mm, 18 mm and 24 mm) and variety of tape colours allow you to print personalised labels, useful for colour-coded filing.

You no longer have to worry about urgent tasks that require professional printing. In the office, the factory, the lab and the home, the quality and performance of the P-touch 2450DX makes it an extremely practical machine.

Finally, as you may want to refer to this User's Guide occasionally, we suggest that you keep it in a handy place.

|                   | Declaration of Conformity                                                                                                    |
|-------------------|----------------------------------------------------------------------------------------------------|
| We                | BROTHER INDUSTRIES, LTD.                                                                                                    |
|                   | 1-1-1, Kawagishi, Mizuho-ku,<br>Nagoya 467-8562, Japan                                                                                                    |
| declare<br>docume | that the Labelling System PT-2450DX conforms with the following normative ents:                                                                                                    |
| EMC:              | EN 55022:1998 Class B<br>EN 55024:1998<br>EN 61000-3-2:1995<br>EN 61000-3-3:1995                                                                                                    |
| amende            | ows the provisions of the Electromagnetic Compatibility Directive 89/336/EEC (as d by 91/263/EEC and 92/31/EEC). The AC adapter also conforms with EN 60950 ows the provisions of the Low Voltage Directive 73/23/EEC. |
| Issued b          | y: BROTHER INDUSTRIES, LTD.<br>P & H company<br>Development DIV.                                                                                                    |

Use only the adapter designed exclusively for this machine. See *GENERAL PRECAUTIONS* on page 2.

### **CONTENTS**

# — Getting Started

| GENERAL DESCRIPTION                        | 1  |
|--------------------------------------------|----|
| GENERAL PRECAUTIONS                        | 2  |
| BATTERIES                                  | 3  |
| AC ADAPTER                                 | 4  |
| TAPE CASSETTE                              | 5  |
| CONNECTING THE P-TOUCH TO A COMPUTER       | 6  |
| INSTALLING THE SOFTWARE & PRINTER DRIVER   | 7  |
| READING THE USER'S GUIDE                   | 32 |
| USING P-TOUCH EDITOR 3.2                   | 33 |
| USING P-TOUCH QUICK EDITOR                 | 36 |
| UNINSTALLING THE SOFTWARE & PRINTER DRIVER | 40 |
| ATTACHING LABELS                           | 44 |
| PRINT HEAD & ROLLERS                       | 48 |

### — For Your Information ———

| POWER KEY                | .49  |
|--------------------------|------|
| CURSOR KEYS              | .49  |
| NAVIGATION DIAL          | .51  |
| CODE, ALT & SHIFT KEYS   | .51  |
| SPACE KEY                | .54  |
| RETURN KEY               | .54  |
| NEW BLOCK FUNCTION       | .55  |
| TAB FUNCTION             | .56  |
| DELETE KEY               | .58  |
| LINE OUT FUNCTION        | .58  |
| CLEAR FUNCTION           | . 59 |
| COMPOSITE CHARACTER KEYS | .62  |
| ACCENT FUNCTION          | .63  |
| SYMBOL FUNCTION          | .64  |
| AUTO FORMAT FUNCTION     | .66  |
| LOCAL FORMAT FUNCTION    | .74  |
| FONT FUNCTION            | .75  |

| SIZE & WIDTH FUNCTIONS        | 76 |
|-------------------------------|----|
| STYLE FUNCTION                | 79 |
| UNDERLINE FUNCTION            |    |
| FRAME FUNCTION                |    |
| TAPE MARGIN FUNCTION          |    |
| HORIZONTAL ALIGNMENT FUNCTION |    |
| MIRROR PRINTING FUNCTION      |    |
| LENGTH FUNCTION               |    |
| BAR CODE FUNCTION             |    |
| AUTO CUT FUNCTION             |    |
| PRINT KEY                     |    |
| FEED & CUT FUNCTION           |    |
| NUMBERING FUNCTION            |    |
| REPEAT PRINTING FUNCTION      |    |
| CURRENCY CONVERSION FUNCTION  |    |
| MEMORY FUNCTIONS              |    |
| TROUBLESHOOTING               |    |
| ERROR MESSAGE LIST            |    |
| SPECIFICATIONS                |    |
| ACCESSORIES                   |    |
| INDEX                         |    |

# **Getting Started**

### **GENERAL DESCRIPTION**

### **TOP VIEW**

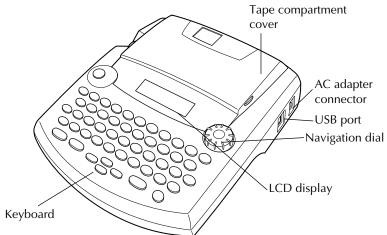

### **BOTTOM VIEW**

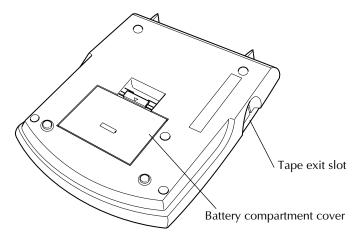

### **KEYBOARD & LCD DISPLAY**

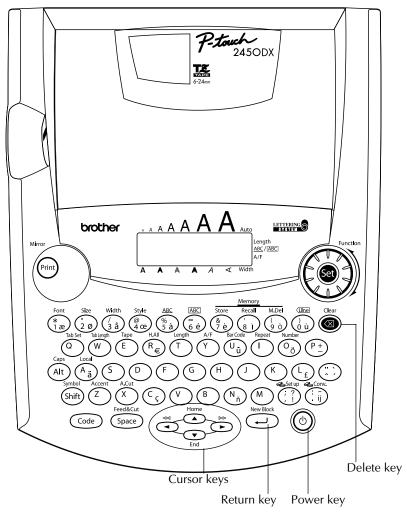

### **GENERAL PRECAUTIONS**

- Use only Brother TZ tapes with this machine. Do not use tapes that do not have the **T** mark.
- Do not pull on the tape being fed from the P-touch. This may damage the tape cassette.
- Do not use the machine in dusty places, and keep it out of both direct sunlight and rain.

2

- Do not expose the machine to high temperatures or high humidity. Never leave it on the dashboard or in the back of your car.
- Do not leave any rubber or vinyl on the machine for an extended period of time. Doing so may cause staining.
- Do not clean the machine with alcohol or other organic solvents. Use a soft, dry cloth only.
- Do not put any foreign objects into or anything on the machine.
- To avoid injuries, do not touch the cutter's edge.
- Use only the AC adapter (model H/H1) designed exclusively for this machine. Use of any other adapter will void the warranty.
- Do not try to disassemble the AC adapter.
- When the machine is not being used for a long period of time and it is not necessary to keep the text files stored in the memory, disconnect the AC adapter, and remove the batteries to prevent them from leaking and damaging the machine.
- When the AC adapter is connected, unplugging the adapter from the electrical outlet before unplugging it from the machine can delete all text files in the memory, even if batteries are installed.
- Use eight AA alkaline batteries in this machine.
- It is recommended that you use the USB cable supplied with the P-touch. Should another USB cable need to be used, ensure it is of high quality construction.

### **BATTERIES**

This portable machine can be used anywhere by installing eight (8) <u>AA alkaline batteries</u>. When you change the batteries, always replace all eight at the same time.

### To change the batteries:

- Remove the battery compartment cover on the back of the machine.
- 2 If batteries are already installed, remove them.
- Insert eight new AA alkaline batteries, making sure that their poles point in the correct direction.
- Attach the battery compartment cover.
  - Be sure to insert the new batteries within five minutes of removing the old ones, otherwise the text shown in the display and any text files stored in the memory will be lost (unless the machine is plugged into an AC outlet with the AC adapter).

Remove the batteries and disconnect the AC adapter if you do not intend to use this machine for an extended period of time. When the power is disconnected, all text shown in the display and stored in the memory will be lost.

If the batteries are not installed with their positive and negative poles pointing in the correct direction, the batteries may leak, overheat or explode, or the print head may overheat.

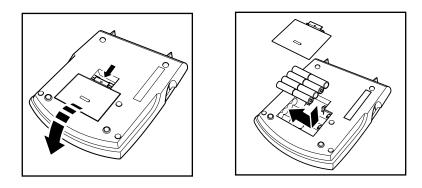

### AC ADAPTER

The AC adapter (model H/H1) allows you to use this machine wherever there is an electrical outlet.

### To connect the AC adapter:

- Insert the plug on the adapter cord into the connector marked DC IN 9.5V on the right side of the machine.
- 2 Insert the plug on the adapter into the nearest standard electrical outlet.
  - Only use the AC adapter designed exclusively for this machine.

Remove the batteries and disconnect the AC adapter if you do not intend to use this machine for an extended period of time. When the power is disconnected, all text shown in the display and stored in the memory will be lost.

When the AC adapter is connected, unplugging the adapter from the electrical outlet before unplugging it from the machine can delete all text files in the memory, even if batteries are installed.

It is recommended that you use the AC adapter when printing large fonts or bar codes on 24-mm-wide tape since these operations can quickly drain the batteries.

### TAPE CASSETTE

A single TZ tape cassette is supplied with this unit. However, since TZ tape cassettes are available for this machine in a wide variety of colours and sizes, it is possible to make distinctive colour-coded and stylised labels.

In addition, this machine has been designed to allow you to change the tape cassettes quickly and easily.

### To change the tape cassette:

- Lift open the tape compartment cover. The installed cassette is also released.
- 2 If a tape cassette is already installed, remove it by pulling it straight up.
- If the ink ribbon in the other tape cassette is loose, use your finger to wind the toothed wheel in the direction of the arrow on the cassette until there is no slack in the ribbon. Also, make sure that the end of the tape feeds under the tape guides.
  - If you are using a new tape cassette provided with a stopper, be sure to remove the stopper.
- Insert the tape cassette firmly into the tape compartment, making sure that the entire back of the cassette touches the bottom of the compartment.
  - When inserting the tape cassette, make sure that the inner ribbon does not catch on the corner of the metal guide.
- S Close the compartment cover, then turn on the machine if it is off. Feed&Cut
- 6 Hold down Code and press Space once to remove any slack in the tape and cut off the excess.

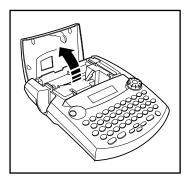

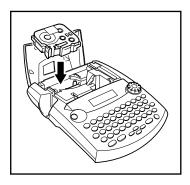

## CONNECTING THE P-TOUCH TO A COMPUTER

This machine is equipped with a USB port, allowing you to connect the P-touch to your IBM PC-compatible or Macintosh computer, and to print labels created by the P-touch Editor software.

The P-touch Editor software and the printer driver must be installed before the P-touch is connected to the computer or turned on. Follow the installation procedure on pages 7 through 31 to install the P-touch Editor software and the printer driver, and connect the P-touch to the computer when you are instructed to do so. It is recommended that you use the USB cable supplied with the P-touch.

Should another USB cable need to be used, ensure it is of high quality construction.

### To connect the P-touch to the computer:

- **1** Insert the flat connector on the USB cable into the USB port on the computer.
- Insert the square connector on the USB cable into the USB port on the right side of the P-touch.
- 3 Turn on the P-touch.
  - When making a USB connection through a hub, a proper connection may not be possible due to the type of hub used. If printing is not possible with a hub connection, try connecting the PT-2450DX directly to the computer using the USB interface cable.

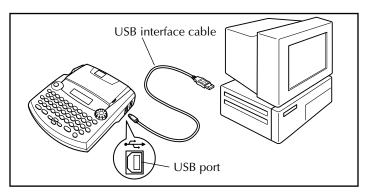

After the P-touch is connected to a computer using a USB cable, the P-touch enters Interface mode when data is sent from the computer.

- To exit Interface mode and return to the text, press any key.
- The P-touch cannot enter Interface mode while it is printing or feeding tape.

# INSTALLING THE SOFTWARE & PRINTER DRIVER

In order to provide even more illustration and layout features to the label-making possibilities available with your P-touch, two applications are available on the enclosed

CD-ROM: P-touch Editor 3.2 and P-touch Quick Editor. With either applications, the printer driver must also be installed in order to print labels from the P-touch.

### On a Computer Running Windows<sup>®</sup>

### **BEFORE INSTALLATION**

Check that your system configuration meets the following requirements.

Computer: IBM PC or compatible.

**Operating system:** Pre-installed with  $Microsoft^{\textcircled{B}}$  Windows<sup>B</sup> 98, 98 SE, Me, 2000 Professional or XP

- For installation on Windows<sup>®</sup> 2000, administrator privileges are required. In addition, printing requires power user or administrator privileges. This software cannot be operated in Users groups. In addition, this software is not compatible with the Windows<sup>®</sup> 2000 Server operating system.
- With Windows<sup>®</sup> XP, printing and installation is only possible from an account with administrator privileges. These operations cannot be performed from an account with limited privileges.

Hard disk free space: At least 20 MB (100 MB for a full installation)

Up to 100 MB of hard disk free space may be needed when printing long labels or large amounts of data.

Memory: At least 64 MB

Monitor: VGA or higher graphics card

**USB** port

### **CD-ROM drive**

### **INSTALLING THE P-TOUCH EDITOR 3.2 SOFTWARE**

The P-touch Editor 3.2 software includes a variety of more complex functions for printing bar codes and images, enabling you to design just about any label you can imagine. Install the P-touch Editor 3.2 software onto a PC as described below.

- Do not connect the P-touch to the computer before installing the software, otherwise it may not be installed correctly. Be sure to connect the P-touch only when you are instructed to do so.
- **1** Insert the enclosed CD-ROM into the computer's CD-ROM drive.

A dialog box automatically appears, allowing you to select the language of the Installer.

Select the desired language, and then click "OK".

If the dialog box does not automatically appear, double-click "My Computer" on the desktop, and then double-click the CD-ROM drive containing the CD-ROM. (For Windows<sup>®</sup> XP, click "My Computer" in the Start menu, and then double-click the CD-ROM drive containing the CD-ROM.) Next, double-click "Setup.exe" to display the dialog box.

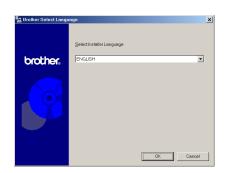

Click the upper button (P-touch Editor). The InstallShield<sup>®</sup> Wizard for installing the P-touch Editor software starts up, and then the "Welcome" dialog box appears.

To install the P-touch Quick Editor software, click the second button from the top (P-touch Quick Editor). Continue with the procedure in INSTALLING THE P-TOUCH QUICK EDITOR SOFTWARE on page 11.

| Brother Setup |                                                                                                    | × |
|---------------|----------------------------------------------------------------------------------------------------|---|
| brother.      | Select the components that you want to install.<br>Plouch Editor<br>Plouch Editor Ver. 3.2, the printer driver and the manual<br>will be installed. |   |
| <b>O</b>      | Prouch Quick Editor Prouch Quick Editor and the printer driver will be installed.                                                                   |   |
|               | Driver The printer driver will be installed.                                                                                                    |   |
|               | Cancel                                                                                                    |   |

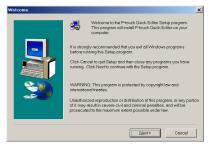

To install just the printer driver, click the lower button (Driver). (With Windows<sup>®</sup> XP, a message appears, informing you that the printer driver has passed Brother's own compatibility tests and that "Continue Anyway" should be clicked if a warning message appears. Click "OK".)

| Confirmation                                                                                                    |                                          |                                          |                    |
|----------------------------------------------------------------------------------------------------|------------------------------------------|------------------------------------------|--------------------|
| INPORTANT:<br>This printer driver has passed Brothe<br>displays a warning message, please<br>software installation. | 's own compatibilit<br>Nect "Continue An | rests. If your har<br>may" to complete i | dware wizard<br>he |
| [                                                                                                    | 0K                                       |                                          |                    |

4 Carefully read the contents of the "Welcome" dialog box, and then click "Next" to continue. The "User Information" dialog box appears.

**5** Type the necessary information into the appropriate boxes (If the information has already been registered in Windows<sup>®</sup>, it will automatically appear.), and then click "Next".

6 A dialog box appears, asking for confirmation of the entered information.

Click "Yes" to register the entered information.

To change the registration information, B click "No", and then return to step 4.

The "Setup Type" dialog box appears. 6 Select the installation method, and then click "Next".

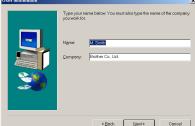

Velcome

倡.

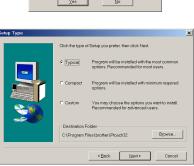

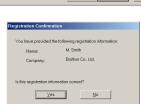

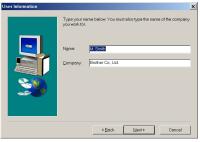

×

Welcome to the P-touch Editor Setup program. This program will install P-touch Editor on your computer.

Next > Concel

It is strongly recommended that you exit all Windows programs before running this Setup program. Click Cancel to quit Setup and then close any programs you have running. Click Next to continue with the Setup program. WARNING: This program is protected by copyright law and Unauthorized reproduction or distribution of this program, or any of it, may result in severe civil and criminal penalities, and will be prosecuted to the maximum extent possible under law.

### •For a Typical or Compact installation

Selecting "Typical" or "Compact", then clicking "Next" immediately starts installation.

**Typical:** All of the basic options (P-touch Editor 3.2, Clip art, Auto Format templates, Help and fonts) are installed.

**Compact:** Only P-touch Editor 3.2 is installed.

### For a Custom installation

Selecting "Custom", then clicking "Next" displays a dialog box that allows you to select which options to install. Only the options with a check mark beside them will be installed. In addition to the basic options listed for a Typical installation, the User's Guide can also be installed.

1) Select which options to install.

Editor: P-touch Editor 3.2 software

Clip Art: Illustrations for the P-touch Edi-

tor 3.2 Clip Art function

Fonts: Original bonus fonts.

Auto Format Templates: Templates for the Auto Format function

Help: Help files for P-touch Editor 3.2

**User's Guide:** HTML User's Guide for P-touch Editor 3.2 (The User's Guide can also be viewed from the CD-ROM.)

If "Change" can be clicked while an option is selected, sub-components can be selected. Click "Change" to display the "Select Sub-components" dialog box, and then select the sub-components that you wish to install by putting a check mark beside them.

If certain options or sub-components are not installed, some P-touch Editor functions may not be available. After selecting the desired sub-components, click "Continue".

2) Click "Next" to begin installation.

| Proven Editor Simp<br>P-touch Edit | or                   | -0- |
|------------------------------------|----------------------|-----|
|                                    |                      |     |
|                                    |                      |     |
|                                    |                      |     |
|                                    | Setup                |     |
|                                    | Copying Editor files |     |
|                                    | 35 %                 |     |
| 3 🔊 🖂                              |                      |     |
|                                    |                      |     |
|                                    |                      |     |
|                                    |                      |     |
|                                    |                      |     |
|                                    |                      |     |

|                                                                                                    | do not want to install.<br>Components     |         |     |
|----------------------------------------------------------------------------------------------------|-------------------------------------------|---------|-----|
|                                                                                                    | Editor                                    | 4202 K  |     |
| -                                                                                                    | Clip Art                                  | 2159 K  |     |
|                                                                                                    | Fonts                                     | 1139 K  | -   |
|                                                                                                    | Auto Format Templates                     | 1017 K  |     |
| in the second second se | IZ Help                                   | 327 K   | -   |
|                                                                                                    | Description                               |         | _   |
|                                                                                                    | This component contains the Editor files. | Chonge  |     |
|                                                                                                    | Space Required:                           | 1636    | 3 K |
|                                                                                                    | Space Available:                          | 2808656 | 6 K |

8 After P-touch Editor is installed, a dialog box appears, allowing you to select whether or not to install the printer driver.

OK to install the printer driv Yes No

ОК

To install the printer driver, click "Yes".

Windows® XP only: A message R. appears, informing you that the printer driver has passed Brother's own compatibility tests and that "Continue Anyway" should be pressed if a warning message appears. Click "OK".

The first Driver Setup dialog box appears, informing you that the PT-2450DX printer driver will be installed.

Continue with the procedure in *INSTALLING THE USB PRINTER DRIVER* on page 15.

If the printer driver is already installed, click "No". B

 When installation of P-touch Editor is finished, a dialog box appears, allowing you to upgrade P-touch Editor 3.2 so that it will be compatible with Access 2000.

To upgrade P-touch Editor 3.2 for Access 2000, click "Yes", and then follow the instructions that appear.

If you do not wish to upgrade P-touch Editor 3.2 for Access 2000, click "No".

R. If a dialog box appears, indicating that the installation is finished and explaining that the computer should be restarted, select the option for restarting the computer, click "Finish" to restart the computer, and then remove the CD-ROM from the CD-ROM drive.

### **INSTALLING THE P-TOUCH QUICK EDITOR SOFTWARE**

The P-touch Quick Editor software provides quick access to the more simple label-designing features for easy text input and instant printing of labels. Install the P-touch Quick Editor software onto a PC as described below.

13 Do not connect the P-touch to the computer before installing the software, otherwise it may not be installed correctly. Be sure to connect the P-touch only when you are instructed to do so.

Insert the enclosed CD-ROM into the computer's CD-ROM drive.

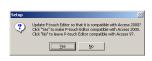

A dialog box automatically appears, allowing you to select the language of the Installer. Select the desired language, and then click "OK".

- If the dialog box does not automatically appear, double-click "My Computer" on the desktop, and then double-click the CD-ROM drive containing the CD-ROM. (For Windows<sup>®</sup> XP, click "My Computer" in the Start menu, and then double-click the CD-ROM drive containing the CD-ROM.) Next, double-click "Setup.exe" to display the dialog box.
- Click the middle button (P-touch Quick Editor). The InstallShield<sup>®</sup> Wizard for installing the P-touch Quick Editor software starts up, and then the "Welcome" dialog box appears.

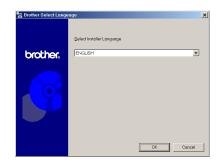

| Brother Setup |                                                                                                    | × |
|---------------|----------------------------------------------------------------------------------------------------|---|
| brother.      | Select the components that you want to initial.<br>P-touch Editor<br>P-touch Editor Ver 3.2, the printer driver and the manual<br>will be initialed |   |
|               | Ptouch Quick Editor Ptouch Quick Editor and the printer driver will be installed.                                                                   |   |
| X             | Driver<br>The printer driver will be installed.                                                                                                    |   |
|               | Cancel                                                                                                    |   |

To install the P-touch Editor 3.2 software, click the upper button (P-touch Editor). Continue with the procedure in INSTALLING THE P-TOUCH EDITOR 3.2 SOFTWARE on page 7.

| come     | ×                                                                                                    |
|----------|----------------------------------------------------------------------------------------------------|
|          | Welcome to the P-touch Editor Setup program. This<br>program will install P-touch Editor on your computer.                                                                                                 |
| -        | It is strangly recommended that you exit all Windows programs<br>before running this Setup program.                                                                                                    |
|          | Click Cancel to quit Setup and then close any programs you have<br>running. Click Next to continue with the Setup program.                                                                                 |
| <b>N</b> | WARNING: This program is protected by copyright law and<br>international treaties.                                                                                                    |
| ~~       | Unauthorized reproduction or distribution of this program, or any portion<br>of it, may result in severe civil and criminal penalties, and will be<br>prosecuted to the maximum extent possible under law. |
|          |                                                                                                    |
|          | Lest> Concel                                                                                                    |
|          | Next> Cancel                                                                                                    |

To install just the printer driver, click the lower button (Driver). (With Windows<sup>®</sup> XP, a message appears, informing you that the printer driver has passed Brother's own compatibility tests and that "Continue Anyway" should be clicked if a warning message appears. Click "OK".)

| Confir           | nation 🔰                                                                                                    |
|------------------|----------------------------------------------------------------------------------------------------|
| This p<br>displa | (TANT:<br>inter driver has passed Brother's own compatibility tests. If your hardware wizard<br>is a warning message, please select "Continue Anyway" to complete the<br>re-installation. |
|                  | СК                                                                                                    |

Carefully read the contents of the "Welcome" dialog box, and then click "Next" to continue. The "User Information" dialog box appears.

Type the necessary information into the appropriate boxes (If the information has already been registered in Windows<sup>®</sup>, it will automatically appear.), and then click "Next".

• A dialog box appears, asking for confirmation of the entered information.

Click "Yes" to register the entered information.

 To change the registration information, click "No", and then return to step 4.

The "Choose Destination Location" dialog box appears.

Click "Next" to begin installation.

To change the location where P-touch Quick Editor will be installed, click "Browse", and then select the installation folder in the "Choose Folder" dialog box that appears. Then, click "OK".

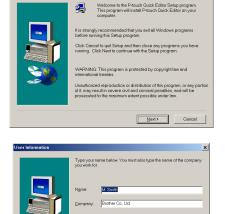

×

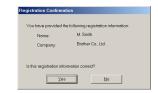

<Back Next Cancel

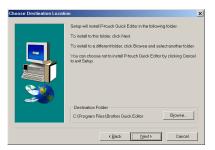

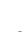

14

8 After P-touch Quick Editor is installed, a dialog box appears, allowing you to select where shortcuts to P-touch Quick Editor will be added.

Select the desired locations for the shortcuts, and then click "Next".

**9** A dialog box appears, allowing you to select whether or not to install the printer driver.

To install the printer driver, click "Yes".

The first Driver Setup dialog box appears, informing you that the PT-2450DX printer driver will be installed.

Continue with the procedure in INSTALLING THE USB PRINTER DRIVER on page 15.

If the printer driver is already installed, R. click "No". A dialog box appears explaining that installation is finished. Select "Yes, I want to restart my computer now.", click "Finish" to restart the computer, and then remove the CD-ROM from the CD-ROM drive.

| Setup Complete |                                                                                                    |
|----------------|----------------------------------------------------------------------------------------------------|
|                | Setup has finished copying files to your computer.<br>Before you can use the program, you must restart Windows or your<br>computer.<br>(7) ( <u>Yas, I, wanto rested my computer row</u> )<br>(7) No, I will rester my computer later.<br>Remove any disks from their dhives, and then click. Finish to<br>complete setup. |
|                | KBock Finish                                                                                                    |

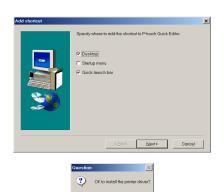

Yes No

### INSTALLING THE USB PRINTER DRIVER

With Plug-and-Play, new devices connected to the system are detected, and their drivers are automatically installed. If the P-touch 2450DX is to be connected through the USB port, its driver will be installed with Plug-and-Play. Be sure to read the installation instructions described below before installing the printer driver supplied on the CD-ROM.

■ Do not connect the P-touch to the computer until you are instructed to do so, otherwise the printer driver may not be installed correctly.

### With Windows<sup>®</sup> 98, 98 SE, Me or 2000:

• A dialog box appears, informing you that the PT-2450DX printer driver will be installed.

Click "Next". A dialog box appears, instructing you to connect the P-touch to the computer.

Connect the P-touch to the computer using the enclosed USB interface cable as described on page 6, and then turn on the P-touch. A dialog box appears, indicating that the printer driver has been installed.

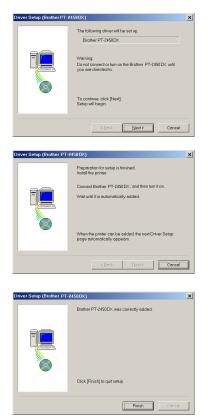

#### 4 Click "Finish".

If a dialog box appears, indicating that the installation is finished and explaining that the computer should be restarted, select the option for restarting the computer, click "Finish" to restart the computer, and then remove the CD-ROM from the computer.

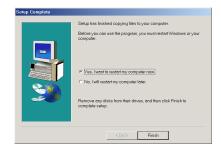

#### With Windows<sup>®</sup> XP:

- Windows<sup>®</sup> XP only: A message appears, informing you that the printer driver has passed Brother's own compatibility tests and that "Continue Anyway" should be pressed if a warning message appears. Click "OK".
- A dialog box appears, informing you that the PT-2450DX printer driver will be installed. Click "Next".

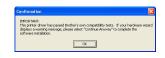

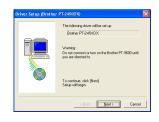

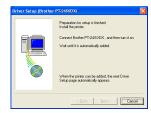

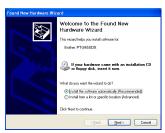

A dialog box appears, instructing you to connect the P-touch to the computer. Connect the P-touch to the computer using the complexed USP interface while and

the enclosed USB interface cable as described on page 6, and then turn on the P-touch.

The first "Found New Hardware Wizard" dialog box appears. Select "Install the software automatically (Recommended)", and then click "Next".

- A dialog box appears, warning that the software has not passed Windows<sup>®</sup> Logo testing. Click "Continue Anyway" to continue with the installation.
- A "Found New Hardware Wizard" dialog box appears, indicating that the Found New Hardware Wizard has finished installing the software for the PT-2450DX. Click "Finish".

If a "Driver Setup" dialog box appears, indicating that the printer driver has been installed, click "Finish".

A dialog box appears, indicating that the installation is finished.
 Select "Yes, I want to restart my computer now." (or "Yes, restart immediately" if the printer driver was installed separately), click "Finish" to restart the computer, and then

remove the CD-ROM from the computer.

 Contract Anywoog
 CTOP Instalation:

 Found New Hardware Witzard
 Completing the Found New Backback

 Completing the Found New Backback
 Completing the software

 Software Pizzebook
 Software Pizzebook

 Contract New Backback
 Software

 Contract New Backback
 Software

 Contract New Backback
 Software

 Contract New Backback
 Software

 Contract New Backback
 Software

 Contract New Backbackback
 Software

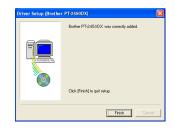

| Setup Complete |                                                                                                    |  |
|----------------|----------------------------------------------------------------------------------------------------|--|
|                | Setup has finished copying files to your computer.<br>Beloop you can use the program, you must restart Windows or<br>your computer.<br>(* [Yes, ] wont to restart my computer new]<br>(* No. ] will restart my computer later.<br>Renove any disks from their drives, and then click Finish to<br>complete retup. |  |
|                | < Back Finish                                                                                                    |  |

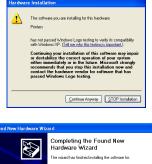

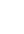

### **REPLACING OR ADDING A USB PRINTER DRIVER**

**1** Turn off the P-touch, and then disconnect it from the computer.

Insert the enclosed CD-ROM into the computer's CD-ROM drive. A dialog box automatically appears, allowing you to select the language of the Installer.

If the dialog box does not automatically appear, double-click "My Computer" on the desktop, and then double-click the CD-ROM drive containing the CD-ROM. (For Windows<sup>®</sup> XP, click "My Computer" in the Start menu, and then double-click the CD-ROM drive containing the CD-ROM.) Next, double-click "Setup.exe" to display the dialog box.

| 🛂 Brother Select Langu | age                       | × |
|------------------------|---------------------------|---|
|                        | Select Insteller Language |   |
| brother                | ENGLISH                   |   |
|                        |                           |   |
|                        | OK Cancel                 |   |

- Select the desired language, and then click "OK".
- Click the lower button (Driver).

| Brother Setup |                                                                                                    | × |
|---------------|----------------------------------------------------------------------------------------------------|---|
| brother,      | Select the components that you want to install. Ptouch Editor Psouch Editor Ver. 3.2, the printer driver and the manual will be installed |   |
| O             | Ptouch Quick Editor Ptouch Quick Editor and the printer driver will be installed.                                                         |   |
|               | Driver The printer driver will be installed.                                                                                              |   |
|               | Cancel                                                                                                    |   |

Windows<sup>®</sup> XP only: A message appears, informing you that the printer driver has passed Brother's own compatibility tests and that "Continue Anyway" should be pressed if a warning message appears. Click "OK".

A "Driver Setup" dialog box appears, allowing you to select whether to replace, add or delete the PT-2450DX printer driver.
 Select either "Replace with new Brother PT-2450DX." or "Add Brother PT-2450DX.", and then click "Next".

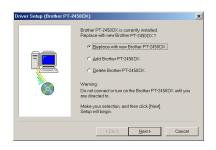

MPORTANT: This printer driver has passed Brother's own compatibility tests. If your hardwo displays a warning message, please select "Continue Anyway" to complete the

OK

4

- If "Replace with new Brother PT-2450DX." is selected, the previously installed printer driver is deleted, and replaced with a new one. Select this option when upgrading the printer driver, or when running Windows<sup>®</sup> 2000 or XP and changing to a P-touch 2450DX with a different serial number.
- If "Add Brother PT-2450DX." is selected, a new printer driver is added. With a USB connection on Windows<sup>®</sup> 98 or Me, only a port is added without adding it as a new printer. Select this option when connecting and using multiple P-touch 2450DX with the same computer.
- To delete the printer driver, follow the procedure in UNINSTALLING THE PRINTER DRIVER on page 40.

### With Windows<sup>®</sup> 98, 98 SE, Me or 2000:

A dialog box appears, instructing you to connect the P-touch to the computer.

Connect the P-touch to the computer using the enclosed USB interface cable as described on page 6, and then turn on the P-touch.

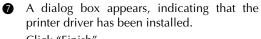

Click "Finish".

If a dialog box appears, explaining that the computer should be restarted, select the option for restarting the computer, and then click "Finish".

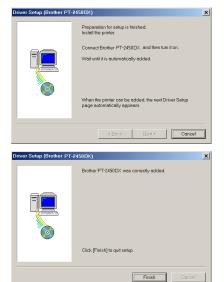

#### With Windows<sup>®</sup> XP:

6 A dialog box appears, instructing you to connect the P-touch to the computer.

Connect the P-touch to the computer using the enclosed USB interface cable as described on page 6, and then turn on the P-touch.

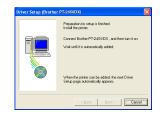

**1** A dialog box appears, indicating that the printer driver has been installed. The first "Found New Hardware Wizard" dialog box appears.

Select "Install the software automatically (Recommended)", and then click "Next".

8 A dialog box appears, warning that the software has not passed Windows<sup>®</sup> Logo testing. Click "Continue Anyway" to continue with the installation.

- 9 A "Found New Hardware Wizard" dialog box appears, indicating that the Found New Hardware Wizard has finished installing the software for the PT-2450DX. Click "Finish".
- A Driver Setup dialog box appears, indicating that the printer driver has been installed. Select "Yes, restart immediately", click "Finish" to restart the computer, and then remove the CD-ROM from the computer.

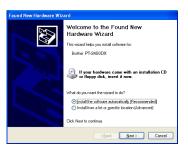

| Hardware Installation |                                                                                                    |  |  |
|-----------------------|----------------------------------------------------------------------------------------------------|--|--|
| ⚠                     | The software you are installing for this hardware:<br>Printers                                                                                                    |  |  |
|                       | has not passed Windows Logo testing to verify its compatibility<br>with Windows XP. ( <u>T ell me why this testing is important.</u> )                                                                                                    |  |  |
|                       | Continuing your installation of this software may impair<br>or destabilize the correct operation of your system<br>either immediately or in the future. Microsoft strongly<br>recommends that you stop thei sinstallation now and<br>control of the strong strong strong strong strong strong<br>passed Windows Logo testing. |  |  |
|                       | Continue Anyway                                                                                                    |  |  |

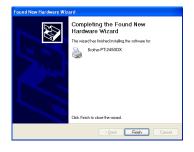

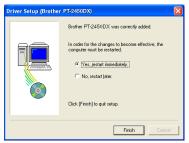

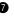

### On a Macintosh Computer

The Mac version of the software is for a Macintosh with an English operating system. If the software is installed on a Macintosh with an operating system in a different language, the software may not run properly.

### **BEFORE INSTALLATION**

Check that your system configuration meets the following requirements.

Computer: Macintosh with Power PC processor

Operating system: Mac OS 8.6 to 9.X or OS X 10.1 to 10.2.4

Hard disk free space: At least 20 MB (100 MB for a full installation)

Up to 100 MB of hard disk free space may be needed when printing long labels or large amounts of data.

Memory: At least 32 MB

USB port (installed as standard equipment)

### **CD-ROM drive**

### **INSTALLING THE P-TOUCH EDITOR 3.2 SOFTWARE**

The P-touch Editor 3.2 software includes a variety of more complex functions for printing bar codes and images, enabling you to design just about any label you can imagine. Install the P-touch Editor 3.2 software onto a Macintosh as described below.

#### With Mac OS 8.6 to 9.X:

- With the P-touch and the Macintosh turned off, connect the P-touch to the computer using the enclosed USB interface cable as described on page 6. Be sure to leave the P-touch turned off.
- 2 Turn on the Macintosh.

6

- **3** Insert the enclosed CD-ROM into the computer's CD-ROM drive.
- Double-click the Mac OS 9 folder to open it.

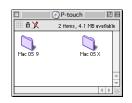

Double-click the P-touch Editor 3.2 folder to open it.

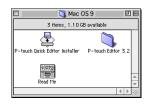

 Double-click the P-touch Editor 3.2 Installer icon in the folder that appears. The installer starts up.

Select the installation method.

#### For a basic installation

Clicking "Install" immediately starts installing all options.

The PT-2450DX Printer Driver will also be installed automatically.

About 20 MB of available hard-disk space is needed to begin installation. In order to install all options, about 100 MB of available hard-disk space is needed. If enough hard-disk space is available, click "Install".

#### • For a custom installation

Clicking "Custom Install" displays a dialog box that allows you to select which options to install.

Only the options with a check mark beside them will be installed. Select the options that you wish to install, and then click "Install".

- In order to print from the P-touch 2450DX, "PT-2450DX Driver" must be selected for installation.
- If certain options are not installed, some P-touch Editor functions may not be available.
- When the dialog box appears, indicating that the installation is finished, click "Quit".
- When the dialog box appears, asking if you wish to restart the computer, click "Restart" to restart the computer.

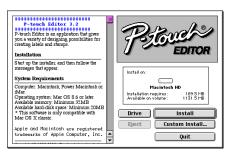

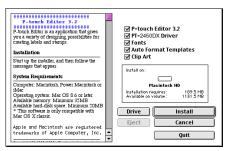

| Installation is done.<br>Click QUIT to leave the installer. Click CONTINUE to<br>perform additional installations.<br>Continue Quit |
|----------------------------------------------------------------------------------------------------|
| Please restart your Macintosh before<br>using any of the installed items.<br>Quit Restart                                           |

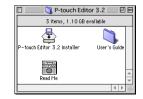

#### With Mac OS X 10.1 to 10.2.4

- With the P-touch and the Macintosh turned off, connect the P-touch to the computer using the enclosed USB interface cable as described on page 6. Be sure to leave the P-touch turned off.
- **2** Turn on the Macintosh.

6

- **3** Insert the enclosed CD-ROM into the computer's CD-ROM drive.
- Ouble-click the Mac OS X folder to open it.

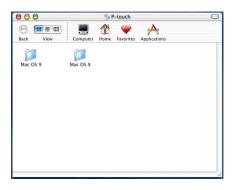

Double-click the P-touch Editor 3.2 folder to open it.

Double-click the P-touch Editor 3.2 Installer icon in the folder that appears.

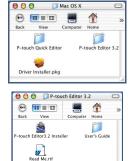

- The installer starts up, and then the Introduction dialog box appears. Click "Next".
  - When "Next" is pressed, a message may appear, warning that an older version of the software is installed. Be sure to uninstall the older version of the software before trying to install the new software. For details on uninstalling the software, refer to To uninstall the P-touch Editor 3.2 software: on page 42.

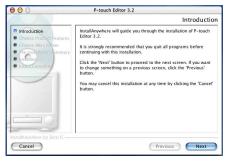

# The "Choose Product Components" dialog box appears.

Select the installation method.

#### • For a typical installation

Click "Next" to immediately start installing all options.

About 20 MB of available hard-disk space is needed to begin installation. In order to install all options, about 100 MB of available hard-disk space is needed.

### •For a minimal installation

Select "Minimal" from the Feature Set list, and then click "Next" to start installing just the P-touch Editor 3.2 application.

If certain options (such as the Auto Format Templates and the Clip Art) are not installed, some P-touch Editor functions may not be available.

| 00                                                                                                    | P-touch   | n Editor 3.2                          |      |
|----------------------------------------------------------------------------------------------------|-----------|---------------------------------------|------|
| Choose Product Components                                                                                                    |           |                                       |      |
| Introduction     Choose Product Features     Coose Alus Johan     Coose Alus Johan     International miniaty     Instaindang     Instaindang | P-touch E | Typical<br>ditor 3.2<br>hat Templates |      |
| InstallAnywhere by Zero G                                                                                                    |           | Previous                              | Next |

| 000                                                                                                    | P-touch Editor 3.2                                                                                                    |
|----------------------------------------------------------------------------------------------------|----------------------------------------------------------------------------------------------------|
|                                                                                                    | Choose Product Components                                                                                                |
| Introduction     Choose Product Features     Choose Alias Föder     resinstaliation Summary     installing     Install Complete | Feature Set:     [Minimal]       ▼     Prough Editor 3.2       ■ Fonst(9)       ■ Auto Format Templates       ■ Clip Art |
|                                                                                                    | Description                                                                                                    |
| InstallAnywhere by Zero G                                                                                                    | Previous Next                                                                                                    |

#### • For a custom installation

Select "Custom" from the Feature Set list to display the list of options that can be selected for installation.

Only the options with a check mark beside them will be installed. Select the options that you wish to install, and then click "Next".

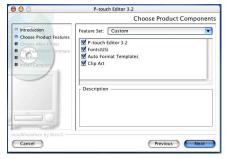

The "Choose Alias Folder" dialog box appears, allowing you to select where an alias to P-touch Editor 3.2 will be added. Select the desired location for the alias, and

Select the desired location for the alias, and then click "Next".

| Choose Alias Folder                                                                                                    |
|----------------------------------------------------------------------------------------------------|
|                                                                                                    |
| Where would you like to create aliases?  In the Dock In the Dock In your home folder In your home folder Other: Choose |
| O Don't create aliases                                                                                                 |
|                                                                                                    |

 A dialog box appears, allowing you to check the installation.

Check that the installation will be performed as desired, and then click "Install".

| 00                                                                                                    | P-touch Editor 3.2                                                                                                    |
|----------------------------------------------------------------------------------------------------|----------------------------------------------------------------------------------------------------|
|                                                                                                    | Pre-Installation Summary                                                                                                    |
| Introduction     Choose Product Featuress     Choose Alias Folder     Pre-installation Summary     unchange     unchange | Please Review the Following Before Continuing:<br>Product Rollor 3.2<br>Instal Folder:<br>"Plouch Editor 3.2" in the folder "Mac OS X" on the disk<br>Macinosh HD"<br>Mase Folder:<br>"Desk Space Information (for Installation Target):<br>Required: 68 SE7.17" Dryles<br>Available: 1,590,501,376 bytes |
| nstallAnywhere by Zero G                                                                                                 | Previous                                                                                                    |

 After P-touch Editor is installed, a dialog box appears, indicating that the installation is finished.

Click "Done", and then restart the computer.

| 000                                                                                                    | P-touch Editor 3.2                                                                                                    |
|----------------------------------------------------------------------------------------------------|----------------------------------------------------------------------------------------------------|
|                                                                                                    | Install Complete                                                                                                    |
| Introduction     Choose Product Features     Choose And Alas Folder     Tregischalation Summary     Installication Summary     Installication Summary     Installication | Congranulations: P-touch Editor 3.2 has been successfully<br>installed to:<br>/<br>Click 'Done' to quit the installer. |
| InstallAnywhere by Zero G                                                                                                    | Previous Done                                                                                                    |

### INSTALLING THE P-TOUCH QUICK EDITOR SOFTWARE

The P-touch Quick Editor software provides quick access to the more simple label-designing features for easy text input and instant printing of labels. Install the P-touch Quick Editor software onto a Macintosh as described below.

#### With Mac OS 8.6 to 9.X:

- With the P-touch and the Macintosh turned off, connect the P-touch to the computer using the enclosed USB interface cable as described on page 6. Be sure to leave the P-touch turned off.
- **2** Turn on the Macintosh.
- Insert the enclosed CD-ROM into the computer's CD-ROM drive.
- Double-click the Mac OS 9 folder to open it.

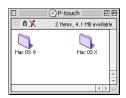

Double-click the P-touch Ouick Editor Installer icon in the folder that appears. The installer starts up.

6 Select the installation method.

#### • For a basic installation

Clicking "Install" immediately starts installing the most basic options.

About 20 MB of available hard-disk জি space is needed to begin installation. If enough hard-disk space is available, click "Install".

#### For a custom installation

Clicking "Custom Install" displays a dialog box that allows you to select which options to install.

Only the options with a check mark beside them will be installed. Select the options that you wish to install, and then click "Install".

- In order to print from the P-touch 1522 2450DX. "PT-2450DX Driver" must be selected for installation.
- When the dialog box appears, indicating that the installation is finished, click "Quit".
- 8 When the dialog box appears, asking if you wish to restart the computer, click "Restart" to restart the computer.

#### With Mac OS X 10.1 to 10.2.4:

- With the P-touch and the Macintosh turned off, connect the P-touch to the computer using the enclosed USB interface cable as described on page 6. Be sure to leave the P-touch turned off.
- Turn on the Macintosh. 2
- Insert the enclosed CD-ROM into the computer's CD-ROM drive. 8

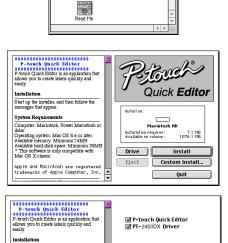

🐧 Mac OS 9 📃

3 items, 1.10 GB available

touch Quick Editor Installer P-touch Editor 3.2

Ð

Start up the installer, and then follow the messages that appear.

System Requirements Computer: Macintosh, Power Macintosh or iMac DE

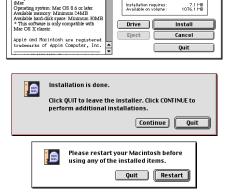

Install on:

Installation requires : Available on volume :

Macintosh HD

7.1 MB 1076.1 MB

Double-click the Mac OS X folder to open it.

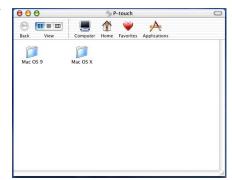

- Double-click the P-touch Quick Editor folder to open it.
- Ouble-click the P-touch Quick Editor Installer icon in the folder that appears.

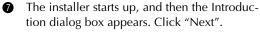

When "Next" is pressed, a message may appear, warning that an older version of the software is installed. Be sure to uninstall the older version of the software before trying to install the new software. For details on uninstalling the software, refer to To uninstall the P-touch Quick Editor software: on page 43.

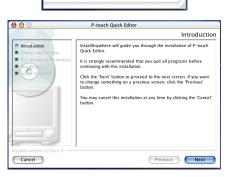

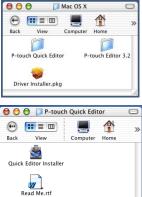

8 The "Choose Alias Folder" dialog box appears, allowing you to select where an alias to P-touch Quick Editor will be added. Select the desired location for the alias, and then click "Next".

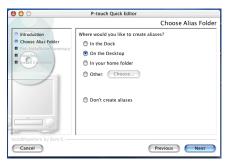

**9** A dialog box appears, allowing you to check the installation.

Check that the installation will be performed as desired, and then click "Install".

| 0 | After P-touch Quick Editor is installed, a dia-                     |
|---|---------------------------------------------------------------------|
|   | log box appears, indicating that the installa-<br>tion is finished. |
|   | tion is finished.                                                   |

Click "Done", and then restart the computer.

| 000                                                                                              | P-touch Quick Editor                                                                                                    |
|--------------------------------------------------------------------------------------------------|----------------------------------------------------------------------------------------------------|
|                                                                                                  | Pre-Installation Summary                                                                                                    |
| Hitroduction     Choose Aluas Folder     Pre-installationsummary     Conservation     Competence | Hease Review the following Before Continuing:<br>Product Name:<br>Product Name:<br>Product Quark Editor'<br>Install Folder:<br>"Prouch Quark Editor' in the folder "Mac OS X" on the<br>disk "Macintosh Ho"<br><b>Alase Folder:</b><br>"Desk Space Information (for Installation Target):<br>Pequiret: 23 (106 Styles<br>Available: 1.518.555;136 Styles |
| InstallAnywhere by Zero G                                                                        | Previous Install                                                                                                    |

| 000                                                                                             | P-touch Quick Editor                                                                                                   |
|-------------------------------------------------------------------------------------------------|----------------------------------------------------------------------------------------------------|
|                                                                                                 | Install Complete                                                                                                    |
| Hirodución     Choose Alas folder     Pre-instalación summary     Fisiplino     Installicompete | Congraduations P-touch Quick Editor has been successfully<br>installed to:<br>/<br>Click 'Done' to quit the installer. |
| InstallAnywhere by Zero G                                                                       | Previous Done                                                                                                    |

### **INSTALLING THE PRINTER DRIVER (MAC OS X 10.1 TO 10.2.4)**

• With the P-touch and the Macintosh turned off, connect the P-touch to the computer using the enclosed USB interface cable as described on page 6. Be sure to leave the P-touch turned off.

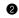

2 Turn on the Macintosh.

3 Insert the enclosed CD-ROM into the computer's CD-ROM drive.

- 29

Close

- **7** The Authenticate dialog box appears.

Type the administrator name and password into the appropriate boxes, and then click "OK".

- Click 🖲 .
- The installer starts up, and then a dialog box 6

appears, stating that the administrator password is required in order to install software.

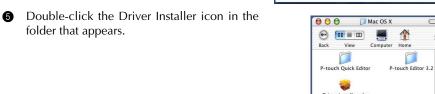

000

Back

C Mac OS 9

··· •• = ···

| Dri                                                                                                    | ver Installer,pkg                                           |
|----------------------------------------------------------------------------------------------------|-------------------------------------------------------------|
| 000                                                                                                    | Install PT-2450DX Driver                                    |
|                                                                                                    | Authorization                                               |
| Introduction     Read Me     License     Select Destination     Installation Type     Installing     Finish Up | You need an Administrator password to install the software. |
|                                                                                                    |                                                             |

S P-touch

Computer Home Favorites Application

A

1 9

Mac OS X

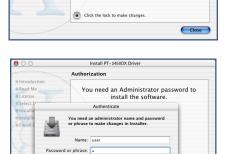

graps lock on Cancel OK Click the lock to make changes.

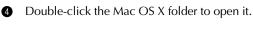

folder that appears.

The Introduction dialog box appears.
 Click "Continue". A dialog box describing

the system requirements appears.

After checking that your computer meets the specified requirements, click "Continue". A dialog box containing the license agreement appears.

| 000                      | Install PT-2450DX Driver                                                                                                    |
|--------------------------|----------------------------------------------------------------------------------------------------|
|                          | Welcome to the PT-2450DX Driver Installer                                                                                        |
| Introduction     Read Me | Welcome to the Brother PT- 2450DX Driver Installation Program.<br>You will be guided through the steps necessary to install this |
| License                  | software.                                                                                                    |
| Select Destination       |                                                                                                    |
| Installation Type        |                                                                                                    |
| Installing     Finish Up |                                                                                                    |
|                          |                                                                                                    |
|                          | Continue                                                                                                    |

- After reading the license agreement, click "Continue". A message asking if you agree to the license agreement appears.
- If you agree, click "Agree". A dialog box appears, allowing you to select the volume where the printer driver will be installed.
  - If "Disagree" is clicked, the installation will be cancelled.

| 000                             | Install PT-2450DX Driver                                                                     |
|---------------------------------|----------------------------------------------------------------------------------------------|
|                                 | continue installing the software, you must agree to the terms of software license agreement. |
| ⊖Read Me                        |                                                                                              |
| OLicen Click                    | k Agree to continue or click Disagree to cancel the installation.                            |
| • Selec<br>• Instal<br>• Instal | Disagree Agree                                                                               |
| e Finish Up                     | Computer, ne.<br>(c) Brother Industries, Ltd., 1993-2002. All rights reserved.               |
|                                 | Print Save Go Back Continue                                                                  |

- Select the desired volume, and then click "Continue". A dialog box appears, describing how the printer driver will be installed.
- Click "Install". A message appears, explaining that the computer must be restarted after the printer driver is installed.
- Click "Continue Installation". After the printer driver is installed, a dialog box appears, indicating that the installation is finished.
- ( Click "Restart" to restart the computer.

| 000                              | Install PT-2450DX Driver                                                |
|----------------------------------|-------------------------------------------------------------------------|
|                                  | Easy Install                                                            |
| Introduction     Read Me         |                                                                         |
| OLicense     OSelect Destination | Click Install to perform a basic installation of this software package. |
| Installation Type                |                                                                         |
| Installing                       |                                                                         |
| e Finish Up                      |                                                                         |
|                                  | Customize Go Back Install                                               |

### SELECTING THE PT-2450DX AS THE PRINTER

#### With Mac OS 8.6 to 9.X:

- 1 Turn on the P-touch 2450DX.
- Pull down the Apple menu and select "Chooser" to display the Chooser window.
- In the list on the left, click the PT-2450DX icon. Then, select the appropriate printer from the list on the right.
- Close the Chooser window to confirm your settings.

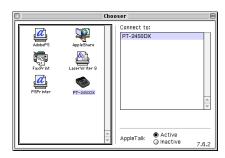

#### With Mac OS X 10.1 to 10.2.4:

- Turn on the P-touch 2450DX.
- 2 Double-click the Applications folder on the Macintosh HD to open it.
- 3 Double-click the Utilities folder to open it.
- Ouble-click "Print Center" to start it up.
  - If no printers have been added, a message appears, allowing you to add to your list of printers. Click "Add".
- Click "Add Printer". A list of detected USB printers appears.
- Select "PT-2450DX" from the USB list, and then click "Add". The PT-2450DX appears in the Printer List.

| 00 | 0         | Pri    | nter List    |        |
|----|-----------|--------|--------------|--------|
| 0  | Name      |        | Kind         | Status |
| Θ  | PT-2450DX |        | PT-2450DX    |        |
|    |           | Delete | Add Printer. | 2      |
|    |           |        |              |        |

Quit Print Center.

### **READING THE USER'S GUIDE**

The P-touch Editor User's Guide can be viewed either by inserting the CD-ROM into the drive each time you wish to refer to it or by installing it onto your computer so that it is quickly available at any time. Since the User's Guide is an HTML document, a browser is needed to read it.

### On a Computer Running Windows<sup>®</sup>

### To view the User's Guide from the CD-ROM:

- **1** Start up Windows<sup>®</sup> Explorer.
- 2 Select the CD-ROM drive.
- 3 Double-click the Ptouch folder
- 4 Double-click the Manual folder
- Double-click "Main.htm".

### To view the User's Guide installed on the hard disk:

- Click "Start" in the taskbar to display the Start menu.
- 2 Point to "Programs".
- **3** Point to "P-touch Editor 3.2".
- Click "The User's Guide P-touch Editor 3.2".

### On a Macintosh Computer

### To view the User's Guide from the CD-ROM:

• Double-click "Main.htm" in the User's Guide folder within the P-touch Editor 3.2 folder on the CD-ROM.

### To view the User's Guide installed on the hard disk:

• Double-click "Main.htm" in the User's Guide folder within the P-touch Editor 3.2 folder installed on the computer.

# **USING P-TOUCH EDITOR 3.2**

P-touch Editor 3.2 makes it easy for anyone to design and print more complex labels for almost any need imaginable.

### **STARTING UP P-TOUCH EDITOR 3.2**

### On a computer running Windows®

- ① Click "Start" in the taskbar to display the Start menu.
- 2 Point to "Programs".
- **3** Point to "P-touch Editor 3.2".
- Click "P-touch Editor 3.2".

When P-touch Editor is started, the following window is displayed.

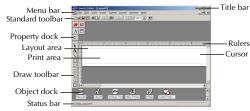

### On a Macintosh computer

• Double-click the P-touch Editor 3.2 icon in the P-touch Editor 3.2 folder installed on the computer.

When P-touch Editor is started, the following window is displayed.

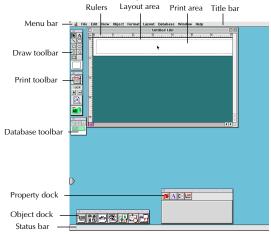

To view the help for the Mac version of P-touch Editor 3.2, double-click "Main.htm" in the Help folder within the P-touch Editor 3.2 folder installed on the computer.

### **DISPLAYING THE PROPERTIES**

Although the screens shown in the following explanations are for Windows<sup>®</sup> 98, 98 SE and Me, the operations for Windows<sup>®</sup> 2000 and XP and Macintosh are the same unless specifically mentioned.

The desired Properties can be displayed by clicking the icon in the property dock.

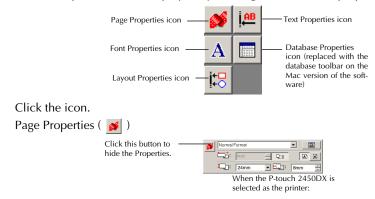

### **ENTERING TEXT**

Although the screens shown in the following explanations are for Windows<sup>®</sup> 98, 98 SE and Me, the operations for Windows<sup>®</sup> 2000 and XP and Macintosh are the same unless specifically mentioned.

Click A (Text button) on the draw toolbar.
 Text can be typed in, and the pointer changes from (selection pointer) to (I-beam pointer).

Move the I-beam pointer to the position in the layout area where you wish to type in text, and then click the left mouse button. The cursor flashes in the layout area to indicate that you can now type in text.

| 🛃 P-touch Editor - [Layout1.lb1]                           | . 🗆 🗙        |
|------------------------------------------------------------|--------------|
| Ble Edit View Insert Format Layout Window Help             | . 8 ×        |
| DEE BR XER MO TE 100% - M                                  |              |
| 💕 💯 🔥 A Ariel 🔍 32 💌                                       |              |
|                                                            |              |
|                                                            |              |
| Padadadadadadadadadadadadadadadadadadad                    | <u>ulu</u> ~ |
| Ā                                                          |              |
|                                                            |              |
|                                                            |              |
|                                                            |              |
|                                                            |              |
|                                                            | -            |
|                                                            | •            |
|                                                            | -            |
| Barcode Cip Art Arrange Text Make Picture Image Date/Time/ | •            |
| For Help, press F1                                         |              |

- Use the computer keyboard to type in the text.
  - To create a new line of text, press the keyboard's Enter key.
    - With P-touch Editor 3.2, text is always typed in using the insert mode. The overwrite mode cannot be used to type in text.
    - To change the font and text size, click the appropriate icon in the property dock, and then select the desired settings from the Properties that appear.

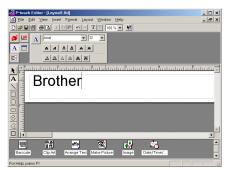

For details, refer to READING THE USER'S GUIDE on page 32.

### NOTES ON USAGE

### Bar codes

4

Keep the following points in mind when using P-touch Editor 3.2 to print bar codes.

- Bar codes should be printed on white tape. If other colors of tape are used, the bar code reader may not be able to read the bar code correctly.
- Be sure to test the bar code reader to make sure that it can read printed bar codes in the environment where you plan to use them.
- The QR Code protocol can only be used with English. If data in any other language is entered, the bar code may not be read correctly.

### Databases

Keep the following points in mind when using the database functions of P-touch Editor 3.2.

- For general details, refer to the User's Guide supplied on the P-touch Editor 3.2 CDROM.
- The database function of P-touch Editor 3.2 (Windows<sup>®</sup> version) uses database files that are compatible with Microsoft Access 97. By upgrading P-touch Editor 3.2 using a program available on the CD-ROM, P-touch Editor will become compatible with Access 2000. If P-touch Editor 3.2 has not been updated to Access 2000 during installation, refer to the Readme file located at Ptouch\Editor\Ac2k on the CD-ROM, and start up the program.
- P-touch Editor 3.2 can import files other than mdb files, such as csv files. Files saved as csv files with an application such as Microsoft Excel can be used with P-touch Editor. Refer to the User's Guide supplied on the P-touch Editor 3.2 CD-ROM for more details.
- Using a function available with Microsoft Access 97, Excel files can be linked to mdb files. With this function, data changed in Excel is automatically updated with the P-touch Editor.

# **USING P-TOUCH QUICK EDITOR**

P-touch Quick Editor enables you to design a simple label layout quickly and easily. In addition to the various functions available through the buttons in the toolbar, right-clicking (Windows<sup>®</sup>) or holding down the Control key and clicking (Macintosh) in the label view displays a pop-up menu containing more commands.

### STARTING UP P-TOUCH QUICK EDITOR

### On a computer running Windows®

- If a shortcut was added to the Startup menu:
  - P-touch Quick Editor automatically starts when the computer is started up.
- If a shortcut was added to the desktop:
  - Double-click the P-touch Quick Editor icon on the desktop.
- If a shortcut was added to the Quick Launch toolbar:
  - Double-click the P-touch Quick Editor icon in the Quick Launch toolbar.
- If no shortcuts were added:
  - ① Click "Start" in the taskbar to display the Start menu.
  - 2 Point to "Programs".
  - 3 Click "P-touch Quick Editor".

When P-touch Quick Editor is started, the following window is displayed.

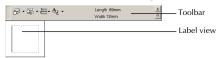

P-touch Quick Editor can be hidden or displayed by clicking its icon in the system tray, at the right of the taskbar.

### On a Macintosh computer

• Double-click the P-touch Quick Editor icon in the P-touch Quick Editor folder installed on the computer.

When P-touch Quick Editor is started, the following window is displayed.

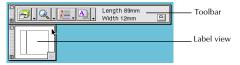

To view the help for the Mac version of P-touch Quick Editor, double-click "Help.html" in the P-touch Quick Editor folder installed on the computer.

### SPECIFYING A LABEL SIZE

Before entering text, the label size must be set. A selection of preset layout sizes is available for a variety of needs.

R.

R

Although the screens shown in the following explanations are for Windows<sup>®</sup> 98, 98 SE and Me, the operations for Windows<sup>®</sup> 2000 and XP and Macintosh are the same unless specifically mentioned.

• Click the arrow beside the Properties button ( $\Delta_{\downarrow}$ ) to display a drop-down menu.

2 Click [Tape Settings] to display various label format settings.

The Tape Settings can also be dis-137 played by selecting [View Properties], then clicking [Tape Settings] in the pop-up menu, displayed by right-clicking (Windows<sup>®</sup>) or holding down the Control key and clicking (Macintosh) in the label view.

| - 19            | ፼ - ፼ - ▲ -   |      | igth 89mm<br>dth 12mm         | ± |
|-----------------|---------------|------|-------------------------------|---|
| <u>F</u> ormat: | Normal Format |      |                               | • |
| Length:         | Auto ×        | Auto | Margins: Minimum              | • |
| <u>W</u> idth:  | 1"            | Matc | h With Installed <u>T</u> ape |   |

In the Format list, click the desired label format.

The size of the label layout can also be set by specifying the Length and Width set-18 tings or by dragging the edges of the label view until the layout is the desired size.

### ENTERING TEXT

The entire text can quickly be formatted by specifying the font, size, style and alignment. In addition, a frame can be drawn around the text.

● Click the arrow beside the Properties button ( A → ) to display a drop-down menu.

2 Click [Text Settings] to display various text format settings.

n SP The Text Settings can also be displayed by selecting [View Properties], then clicking [Text Settings] in the pop-up menu, displayed by right-clicking (Windows<sup>®</sup>) or holding down the Control key and clicking (Macintosh) in the label view.

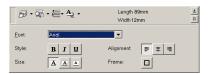

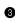

In the Text Settings Properties, select the desired text formats.

Click in the label view, and then type or import the text.

Typing in the label view shows the text as it will appear when it is printed. How-R ever, by clicking the Change View button ( 🚝 🗸 ), the text is displayed in the text box, giving you a clearer view of the entered text.

### IMPORTING TEXT

Text that has already been typed in another application can easily be imported into the label.

- Select the desired text in the other application. a
- Import the text into the label layout either by pressing the designated shortcut keys (Win-2 dows<sup>®</sup> only) or by dragging it from the other application.

(Windows<sup>®</sup> only) To specify the shortcut keys used to import text, right-click in the R label view (or text box), and then click [Options] in the menu that appears. In the Options dialog box that appears, select the desired shortcut keys for importing text.

### USING THE TEXT HISTORY LIST

The 10 most recently printed texts are automatically stored for future use.

- Click the Text History button ( 🚝 ) to display the Text History list.
- Olick the desired text.
  - Text selected from the Text History list replaces all text already entered in the lay-1222 out.

### ADDING A SYMBOL

A symbol from the various installed symbol fonts can be added at the left side of the label text.

• Windows<sup>®</sup>: Right-click in the label view (or text box), select [Symbols] in the menu that appears, and then click [Insert/Change]. The Input Symbol dialog box appears.

Macintosh: Hold down the Control key and click in the label view (or text box), select [Symbols] in the menu that appears, and then click [Insert/Change]. A dialog box displaying symbols appears.

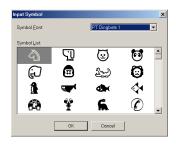

2 In the Symbol Font list, select the desired symbol font.

3 In the Symbol List view, select the desired symbol.

- Click "OK". The selected symbol is added at the left of the text.
  - If a symbol has already been added to the text, it will be replaced by the newly R. selected symbol.

### CHANGING THE BACKGROUND COLOR

The background color of the layout can be changed to suit your preference.

- Windows®: Right-click in the label view (or text box), select [Background Color] in the menu that appears, and then click the desired color from the list. Macintosh: Hold down the Control key and click in the label view (or text box), select [Background Color] in the menu that appears, and then click the desired color from the list.
- To select a color other than those listed, select [User Settings] (Windows<sup>®</sup>) or [User Set-R tings] (Macintosh) from the Background Color sub-menu, create the desired color in the dialog box that appears, and then click "OK".

### VIEWING THE TEXT

Layouts that are too long to fit in the screen can be scrolled by clicking the Arrange button ( **D**) to view the left, the center, then the right side of the layout with each click of the button.

If the label view (or text box) has been moved away from the tool bar, it will be docked before scrolling.

### PRINTING

Before printing labels, certain print options can be selected.

- Click the arrow beside the Print button ( 🚎 🗸 ) to display a drop-down menu.
- Click [Print Options]. The Print dialog box appears.
- Print Copicos
  P Zuto Col
  Copicos
  Copicos
  Copicos
  Dumber:
  Copicos
  OK
  Concel

**3** Select the desired print settings.

**Auto Cut:** This option allows you to select whether or not to automatically cut off the label after it is printed.

Mirror Printing: This option allows you to

print the text in reverse so that it is perfect for attaching to the inside of windows.

Copies: This option allows you to enter the number of copies to be printed.

• Windows<sup>®</sup>: Click "OK" to start printing.

Macintosh: Click the Print button. The layout is printed.

If you want to start printing without changing the print options simply click the Print button ( ) or click the arrow beside the Print button and click [Print].

### HIDING/DISPLAYING P-TOUCH QUICK EDITOR (WINDOWS<sup>®</sup> ONLY)

P-touch Quick Editor can be hidden by clicking the Hide button (1). Re-display P-touch Quick Editor by clicking its icon in the system tray, at the right of the taskbar.

### **QUITTING P-TOUCH QUICK EDITOR**

### On a computer running Windows®

Do either of the following:

- Right-click the P-touch Quick Editor icon in the system tray, and then click [Exit] in the menu that appears.
- Right-click in the label view (or text box), and then click [Exit] in the menu that appears.

### On a Macintosh computer

Do either of the following:

- Click [Quit] in the [File] menu
- Hold down the Control key and click in the label view (or text box), and then click [Quit] in the menu that appears.

# UNINSTALLING THE SOFTWARE & PRINTER DRIVER

# On a Computer Running Windows<sup>®</sup>

### UNINSTALLING THE SOFTWARE

Uninstall the P-touch Editor 3.2 or the P-touch Quick Editor software from a PC as described below.

• Start up Windows<sup>®</sup> 98, 98 SE, Me, 2000 or XP.

Click "Start" in the taskbar, select "Settings", and then click "Control Panel".
 (With Windows<sup>®</sup> XP, click "Start" in the taskbar, and then click "Control Panel".)

- In the Control Panel window, double-click "Add/Remove Programs" ("Add or Remove Programs" in Windows<sup>®</sup> XP).
  - The dialog box that appears may differ depending on the operating system being used.
- In the "Add/Remove Programs Properties" dialog box, select "P-touch Editor 3.2" (to delete the P-touch Editor 3.2 software) or "P-touch Quick Editor" (to delete the P-touch Quick Editor software), and then click "Add/Remove" ("Change/Remove" in Windows<sup>®</sup> XP).
- 6 A message appears, asking if you wish to delete the selected application. Click "Yes" to delete the application.

If you do not wish to delete the application, click "No".

**(b)** In the dialog box that appears, indicating that the application is deleted, click "OK".

### UNINSTALLING THE PRINTER DRIVER

Uninstall the PT-2450DX printer driver from a PC as described below.

- Turn off the P-touch 2450DX, and then disconnect it from the computer.
- Insert the enclosed CD-ROM into the computer's CD-ROM drive. A dialog box automatically appears, allowing you to select the language of the Installer.
  - If the dialog box does not automatically appear, double-click "My Computer" on the desktop, and then double-click the CD-ROM drive containing the CD-ROM. (For Windows<sup>®</sup> XP, click "My Computer" in the Start menu, and then double-click the CD-ROM drive containing the CD-ROM.) Next, double-click "Setup.exe" to display the dialog box.

| 🔁 Brother Select Langu | age                       | ×      |
|------------------------|---------------------------|--------|
|                        | Select Installer Language |        |
| brother                | ENGUSH                    | •      |
|                        |                           |        |
|                        |                           |        |
|                        | ОК                        | Cancel |

- Select the desired language, and then click "OK".
  - Click the lower button (Driver).

 Brochers Setup
 Select the components that you want to install.

 Prouch Editor
 Prouch Editor

 Prouch Date Editor
 Prouch Date Editor

 Prouch Date Editor and the printer driver and the manual
 Image: Component to the printer driver and the manual

 Prouch Date Editor
 Prouch Date Editor and the printer driver will be installed.
 Image: Component to the printer driver will be installed.

 Driver
 The printer driver will be installed.
 Image: Component to the printer driver will be installed.

MPORTANT: his printer driver has passed Brother's own compatibility tests. If your h isolaws a warning message, please select "Continue Anyway" to complete

Driver Setup (Brother PT-2450E

OK

Brother PT-2450 DX is currently installed Replace with new Brother PT-2450 DX ?

Eeplace with new Brother PT-2450EX.

Windows<sup>®</sup> XP only: A message appears, informing you that the printer driver has passed Brother's own compatibility tests and that "Continue Anyway" should be pressed if a warning message appears. Click "OK".

 A Driver Setup dialog box appears, allowing you to select whether to replace, add or delete the PT-2450DX printer driver.

Select "Delete Brother PT-2450DX.", and then click "Next".

 A dialog box appears, asking for confirmation to delete all PT-2450DX printer drivers. Click the "Yes".

 A dialog box appears, indicating that the printer drivers have been deleted.
 Click "Finish".

If a dialog box appears, explaining that the computer should be restarted, select the option for restarting the computer, and then click "Finish".

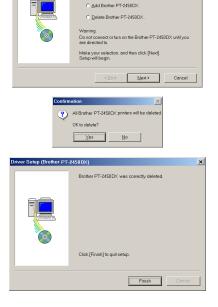

×

# On a Macintosh Computer

Uninstall the P-touch Editor 3.2 software, the P-touch Quick Editor software or the PT-2450DX printer driver from a Macintosh as described below.

Before deleting the printer driver, be sure that the P-touch is turned off and disconnected from the computer.

### With a Mac OS before OS X:

- **1** Drag the following to the Trash icon:
  - P-touch Editor 3.2 folder (to delete the P-touch Editor 3.2 software)
  - P-touch Quick Editor folder (to delete the P-touch Quick Editor software)
- 2 In the System Folder, open the Extensions folder.
- **3** Drag the following to the Trash icon:
  - PT-2450DX icon (to delete the printer driver)
  - USB PT-2450DX Extension icon (to delete the printer driver)
- In the System Folder, open the Preferences folder.
- **5** Drag the following to the Trash icon.
  - •P-touch Editor 3.2 Prefs icon (for the P-touch Editor 3.2 software)
  - •P-touch Quick Editor Prefs icon (for the P-touch Quick Editor software)
  - PT-2450DX Prefs icon (for the printer driver)

### With Mac OS X 10.1 to 10.2.4:

### To uninstall the P-touch Editor 3.2 software:

- ① Double-click the Applications folder on the Macintosh HD to open it.
- 2 Double-click the P-touch Editor 3.2 folder to open it.
- **3** Double-click the Uninstall P-touch folder.
- Double-click the Uninstall P-touch icon in the folder that appears. The uninstaller starts up.
- Click "Uninstall". After P-touch Editor 3.2 is removed, a dialog box appears, indicating that the uninstallation is finished.
- 6 Click "Quit".

### To uninstall the P-touch Quick Editor software:

- ① Double-click the Applications folder on the Macintosh HD to open it.
- 2 Double-click the P-touch Quick Editor folder to open it.
- 3 Double-click the Uninstall P-touch folder.
- Double-click the Uninstall P-touch icon in the folder that appears. The uninstaller starts up.
- Click "Uninstall". After P-touch Quick Editor is removed, a dialog box appears, indicating that the uninstallation is finished.
- 6 Click "Quit".

### To uninstall the printer driver:

- ① Disconnect the USB cable from the USB port on the P-touch.
- **2** Double-click the Applications folder on the Macintosh HD to open it.
- **3** Double-click the Utilities folder to open it.
- **④** Double-click the Print Center icon to start up Print Center.
- Check that "PT-2450DX" does not appear in the Printer List. If it is listed, select it, and then click "Delete" to delete it.
- 6 Quit Print Center.
- In the Library folder, open the Printers folder, and then open the Brother folder.
- **8** Drag the following to the Trash icon.
  - •PT2450DXPDE.plugin
  - •PT2450DXPM.plugin

# ATTACHING LABELS

### LAMINATED TAPE

The enclosed stick enables you to easily remove the backing from labels printed on laminated tapes.

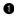

- Hold the tape in your left hand, with the printed surface facing up, and hold the stick in your right hand.
- Pass the tape halfway through the long narrow hole in the stick. 2
- **③** Turn the stick three-quarters of a turn towards you and pull the stick away from you as shown below.
- Peel off the label backing.

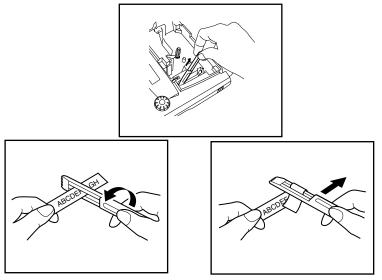

### NON-LAMINATED TAPE

Labels printed on non-laminated tapes can be folded in half so that the inside edges of the two backing pieces come off the label, enabling the backing to easily be peeled off.

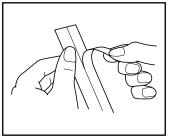

### **INSTANT-LETTERING TAPE (RUB-ON TRANSFERS)**

Instant-lettering tape is used to transfer your text onto paper. After printing the text onto instant-lettering tape and cutting off the label, position the label with its non-printed side facing up on a sheet of paper. By simply rubbing the instant lettering tape's non-printed side with the enclosed stick, you can transfer the text directly onto the paper.

Hold the tape very firmly and do not move it while rubbing the tape.

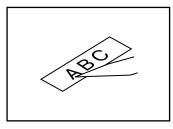

### **IRON-ON TRANSFER TAPE**

Iron-on transfer tape is used to transfer your text onto garments using an iron.

- Insert an iron-on transfer tape cassette, press (Print) to print the text, then hold down Code and press (Space) to cut off the label.
- 2 Iron the garment to flatten it before transferring the text.
- If a place the label on the garment at the location where you wish the text to be transferred.
- Set the iron to cotton (150 to 180 °C), and then press down on the label with the iron for about 15 seconds.
- Allow the iron-on transfer to cool (for about 60 seconds), and then carefully remove the backing paper.

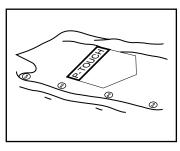

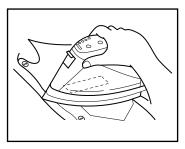

- 137
- White garments made from 100% cotton with a plain (smooth) surface are best for iron-on transfers. You can also make transfers to garments made from 100% linen or cotton/polyester blends as long as they have a plain (smooth) surface.

The label will not adhere properly to any cloth with a rough surface, such as pile or denim, or with a waterproof surface. Heat-sensitive materials, such as nylon, acetate or other similar fibres, are also unsuitable as they may be damaged when pressing with an iron at a high temperature.

Do not move the iron while pressing, otherwise the label may move out of the desired position. Press the iron straight down onto the cloth.

After the backing tape has been removed, the transferred label may appear glossy. In addition, some white spots may have appeared on the label if it was touched while the backing tape was peeled off. These can be removed by ironing over the label with a piece of cloth placed between the label and the iron.

Since the transferred label cannot be removed once it is applied, make all transfers with care.

### Washing:

Garments with transfer labels can be washed over 20 times if the label has been transferred correctly. Normal biological and non-biological household detergents may be used.

The label may become discoloured if the garment is placed in bleach for an extended length of time.

Be careful that hard objects such as buckles or buttons do not come into contact with the label during the wash.

Do not dry clean garments which have had transfer labels applied.

### Drying:

Garments with transfer labels may be dried either inside or outside out.

Do not tumble dry. The transfers will come off and may stick to other items of clothing.

### Ironing:

Iron garments with transfers using normal temperature settings.

Be sure to place a piece of cloth between the iron and the label when you iron over it to prevent the label from sticking to the iron.

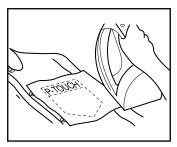

The labels are non-toxic, however, please maintain the usual precautions, such as not placing them in your mouth, etc.

Do not store the tape cassette in areas exposed to direct sunlight, high humidity or dust.

### FABRIC TAPE

Fabric tape is used to attach a piece of fabric printed with your text onto garments using an iron. After printing the text onto fabric tape and cutting off the label using scissors, place the label on an ironed garment at the location where you wish to attach it in such a way that the printed text can be read correctly. Cover the label with another piece of cloth and use an iron set to a medium-high temperature (160 to 180  $^{\circ}$ C) to press down firmly for 10 to 15 seconds. For more details, refer to the instructions included with the fabric tape cassette.

# **PRINT HEAD & ROLLERS**

Occasionally, specks of dust or dirt become attached to the machine's print head and rollers. This is particularly likely when you are using the unit outdoors or in a very dusty environment. If a section of the print head is covered with dust, a blank horizontal streak may appear through the label text. Therefore, as with a tape recorder, the machine's head may need to be cleaned from time to time.

### To clean the print head and rollers:

- **1** Turn off the machine.
- Open the tape compartment cover, then remove the tape cassette if one is installed. The print head and rollers are located in the tape compartment.
- Print head: Use a dry cotton swab to gently wipe the print head with an up-and-down motion.

Rollers: Use a dry cotton swab to wipe each roller with an up-and-down motion while rotating them with your finger.

Install a tape cassette, close the tape compartment cover, and then try printing again.

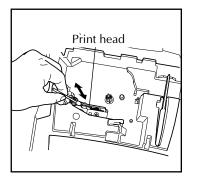

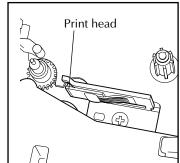

The print head can be cleaned more easily if the optional print head cleaning cassette (TZ-CL4) is used.

# For Your Information

# POWER KEY

The power key ( ) is located in the lower-right corner of the keyboard. If batteries have been installed or the machine has been plugged in using the optional AC adapter, the previous session's information is displayed when the machine is turned on. This feature allows you to stop work on a label, turn off the machine, and return to it later without having to re-enter the text. The machine will automatically turn off if no key is pressed within 5 minutes. The machine's

internal memory stores the current session's information and displays it when you turn on the machine again.

### To turn on the machine:

Press (b). The previous session's information appears in the LCD display.

### To turn off the machine:

Press (b). The current session's information is stored in the internal memory.

# **CURSOR KEYS**

The machine's LCD display shows two rows of 9 characters; however, the text that you create can be up to 255 characters long. You can review and edit your text by using the cursor keys to move the cursor so that different parts are shown in the display.

### LEFT CURSOR KEY

### To move the cursor one character to the left:

• Press 🖸 once.

If the cursor is at the beginning of a line when this key is pressed, the cursor moves to the end of the previous line.

### To move the cursor several characters to the left:

• Hold down 🛈 until the cursor moves to the desired position.

### To move the cursor to the beginning of the current line:

Hold down Code and press

### To move the cursor to the beginning of the current text block:

- Hold down (shift) and press (3).
  - If the cursor is already at the beginning of a text block when these keys are pressed, the cursor moves to the beginning of the previous block.

### **RIGHT CURSOR KEY**

### To move the cursor one character to the right:

- Press 🗭 once.
  - If the cursor is at the end of a line when this key is pressed, the cursor moves to the beginning of the next line.

### To move the cursor several characters to the right:

• Hold down 🕑 until the cursor moves to the desired position.

### To move the cursor to the end of the current line:

• Hold down Code and press .

### To move the cursor to the beginning of the next text block:

- Hold down (shift) and press  $\overset{\text{PP}}{\triangleright}$ .
  - If the cursor is already at the beginning of the last text block when these keys are pressed, the cursor moves to the end of the text.

### **UP CURSOR KEY**

### To move the cursor up to the previous line:

• Press Once.

If the cursor is in the first line of text, it will move to the beginning of the line.

### To move the cursor up several lines:

• Hold down 🙆 until the cursor moves to the desired position.

### To move the cursor to the beginning of the entire text:

• Hold down  $\bigcirc$  and press  $\bigcirc$ .

### DOWN CURSOR KEY

### To move the cursor down to the following line:

- Press once.
   If the cursor is in the last line of text, it will move to the end of the line.
- To move the cursor down several lines:
- Hold down  $\overbrace{Fod}^{\bullet}$  until the cursor moves to the desired position.

### To move the cursor to the end of the entire text:

• Hold down  $\bigcirc$  and press  $\bigcirc$  End.

# NAVIGATION DIAL

The navigation dial in the upper-right corner of the keyboard provides a quick way to access many of the P-touch functions and to select from the various settings. Refer to the description of each function for a detailed explanation on how to use the navigation dial.

### To select a function or setting:

 Rotate either clockwise or anti/counterclockwise until the desired function or setting is displayed.

 $\square$  To return to the text without making a selection, press  $\square$ .

### To apply the selection:

• Press (Set). If a function was selected, the current setting is displayed. If a setting was selected, it is applied to the text.

# CODE, ALT & SHIFT KEYS

Most characters can be entered simply by pressing their keys. However, to use special functions or to enter uppercase letters, accented characters and some symbols, the following special keys are necessary.

### CODE KEY

### To use a function printed above a key:

• Hold down Code and press the key immediately below the desired function.

### EXAMPLE

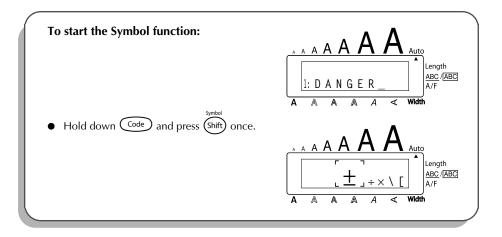

### ALT KEY

To type in characters printed in colour on the right-hand side of the keys:

- Press (Alt) once to enter Alt mode. The Alt indicator on the left side of the display comes on.
- To type in a character written in colour in the lower-right corner of the key, press the key of the desired character.

To type in a character written in colour in the upper-right corner of the key, hold down (Shift) and press the key of the desired character.

**3** To exit **Alt** mode, press (Alt) again. The **Alt** indicator goes off.

### EXAMPLE

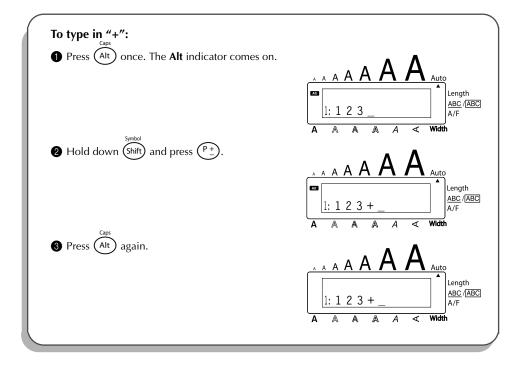

### SHIFT KEY

To type in a uppercase letter or a symbol printed in the top left-hand corner of a key:

• Hold down (shift) and press the key of the desired letter or symbol.

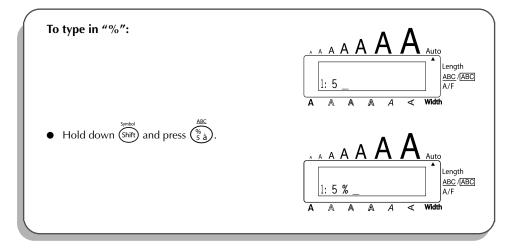

The **Caps** mode is similar to holding down (shift). It allows you to type uppercase letters continuously.

To type in many uppercase letters:

8

Hold down code and press Alt. The Caps indicator on the left side of the display comes on.

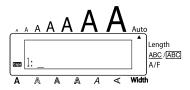

- **2** Press the keys of the desired letters or symbols.
  - To exit **Caps** mode, hold down Code and press At. The **Caps** indicator goes off.

# **SPACE KEY**

The **Space** key  $(\underbrace{\text{Space}}_{\text{space}})$  lets you add blank spaces between characters in your text. It is different from the right cursor key  $(\textcircled{\text{space}})$ , which just moves the cursor without adding blank spaces.

### To add a space:

Press Space

### EXAMPLE

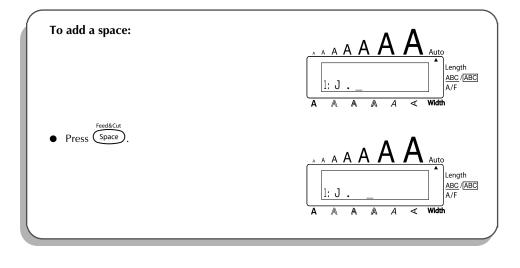

## **RETURN KEY**

Like on a typewriter or word processor, this machine's return key ( ) is used to end a line of text and start another one. When you have finished entering one line, press the return key to make a new line and move the cursor to it.

A single block can only contain a maximum of seven text lines. If you press when seven lines already exist, the error message "7 LINE LIMIT!" will appear.

| Tape widths | Maximum number of lines that can be printed |
|-------------|---------------------------------------------|
| 6 mm        | 2                                           |
| 9 mm        | 2                                           |
| 12 mm       | 3                                           |
| 18 mm       | 5                                           |
| 24 mm       | 7                                           |

The return key can also be used to select an item from a list (e.g., add a symbol or accented character to the text) or to apply a selected setting.

Some questions asking you to confirm a command may appear on the LCD display, especially

when the function that you have chosen will delete or affect files. In these cases, pressing

→ is like answering "yes".

To answer "no", press (). Refer to DELETE KEY on page 58.

### To add a new line:

• Press 🖵. The return mark ( 🖌 ) appears to indicate the end of the line.

### To select an item from a list:

- Press .
- To answer "yes":
- Press .

# **NEW BLOCK FUNCTION**

Whenever the number of lines in a section of the text changes, a new block must be created.

A single label can only contain a maximum of five blocks. If five text blocks already exist when code is held down and is pressed, the error message "5 BLOCK LIMIT!" appears.

If the cursor is positioned in the middle of a text block when  $\bigcirc$  is held down and  $\bigcirc$  is pressed, the block splits into two and the character to the right of the cursor's current position becomes the beginning of a new block.

### To add a new block:

Hold down Code and press once. The new block mark ( ) appears in the text to indicate the end of the block.

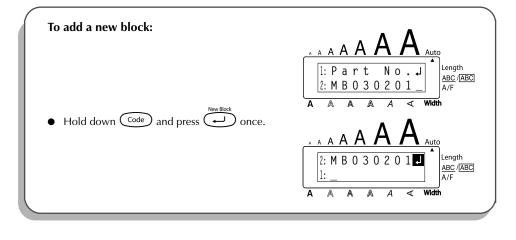

# TAB FUNCTION

This function allows you to separate sections of a line of text by adding tabs. This enables you to create perfectly aligned columns without having to type in several spaces. All tabs have the same length and are measured from either the beginning of the line or the previous tab if there is more than one. The tab length can be set between 0.0 and 30.0 cm.

The text can contain no more than 50 tabs. If 50 tabs have already been added to the text when  $(P_{AB})$  is present the error message "TAB LIANTI" appears

text when () is pressed, the error message "TAB LIMIT!" appears.

| Part No<br>8667<br>122960 | Printer | Price<br>€300<br>€100 |  |
|---------------------------|---------|-----------------------|--|
| 122900                    | гах     | EIUU                  |  |

### To set the tab length:

- Rotate (e) until 09/21 TAB LENGTH is displayed, and then press (OR hold down Code and press (W) once). The current tab length is displayed.
- **2** Rotate  $(OR \text{ press} \bigcirc \text{or} \bigcirc \text{ind})$  until the desired length is displayed, or use the number keys to type in the length.
- 3 Press (OR press (UR press)).

### To add a tab to the text:

- Hold down Code and press O once. The tab mark ( ) appears in the text to indicate the position of the tab.
  - If the text in front of a tab extends past the point where the next section of text should start, the text will instead start at the following tab position. For example, if the tab length is set to 3.0 cm and the following text is typed in:

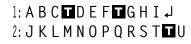

the label shown below will be printed.

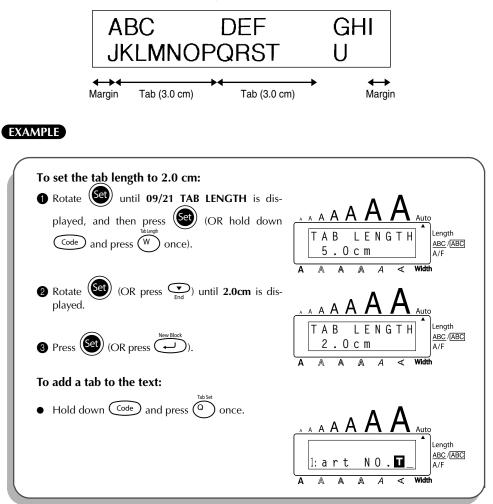

# **DELETE KEY**

The delete key ( 🚳 ) allows you to remove characters to the left of the cursor's current position. It differs from the left cursor key (  $\tilde{\textcircled{O}}$  ), which only moves the cursor without deleting any characters.

The delete key can also be used to guit most functions and return to the previous display without changing the text.

Some questions asking you to confirm a command may appear on the LCD display, especially

when the function that you have chosen will delete or affect files. In these cases, pressing (

is like answering "no".

To answer "yes", press  $\overbrace{\bullet}^{\text{New Block}}$ . Refer to RETURN KEY on page 54. 137

### To delete one character:

- Press  $(\mathbf{A}, \mathbf{B})$ ,  $(\mathbf{A}, \mathbf{B})$ ,  $(\mathbf{A}, \mathbf{B})$  or  $(\mathbf{P}, \mathbf{B})$  to position the cursor below the character immediately to the right of the character that you wish to delete.
- Press 🐼 once. 2

### To delete a sequence of characters:

Press  $(\bullet, \bullet)$ ,  $(\bullet, \bullet)$ ,  $(\bullet, \bullet)$  or  $(\bullet, \bullet)$  to position the cursor below the character immediately to the right of the last character that you wish to delete.

Hold down ( until all of the characters that you wish to delete are deleted. ค

### To quit a function without changing your text:

Press 🔘 to return to your text.

### To answer "no":

Press 🖾

# LINE OUT FUNCTION

With the **Line Out** function, you can easily remove an entire line of text.

### To delete a line of text:

Press  $(\mathbf{A}, \mathbf{B})$ ,  $(\mathbf{A}, \mathbf{A})$ ,  $(\mathbf{A}, \mathbf{A})$  or  $(\mathbf{A}, \mathbf{A})$  to position the cursor within the line of text that you wish to delete.

P Hold down  $\bigcirc$  and press  $\bigcirc$  once. Each time  $\bigcirc$  is pressed while  $\bigcirc$  is held down, one line of text is deleted.

### EXAMPLE

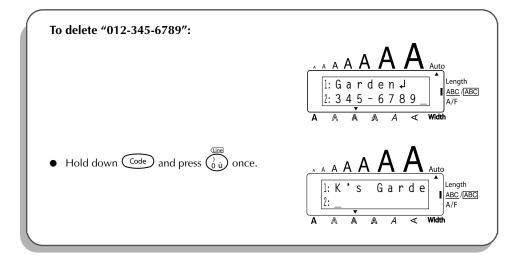

# **CLEAR FUNCTION**

When clearing the display before entering new text, the **Clear** function can be used to choose whether all of the text is erased and all format functions (**Font**, **Size**, **Width**, **Style**, **Underline**, **Frame**, **Tape margin**, **Alignment**, **Tab length**, **Mirror printing**, and **Length**) are returned to their default settings, or whether just the text is erased.

To delete all of the text and return all formats to their default settings:

- Hold down Code and press ().
  - **2** Rotate (OR press  $\stackrel{\text{rome}}{\frown}$  or  $\underbrace{\frown}_{\text{End}}$ ) until **TXT&FORMAT** is selected (flashing).

To return to the text without erasing anything, press  $\textcircled{ extbf{ extbf{$ 

Press (OR press ).

137

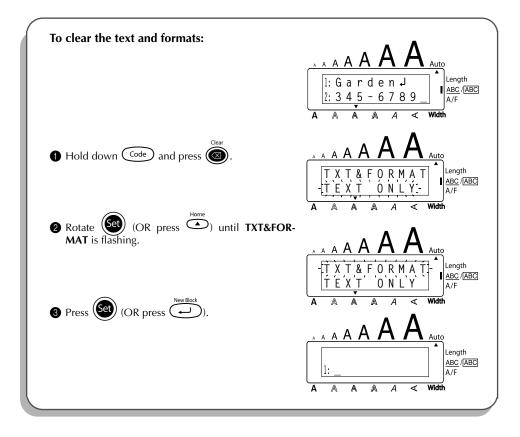

# To delete just the text: Hold down code and press . Rotate (1) (OR press or code or code or

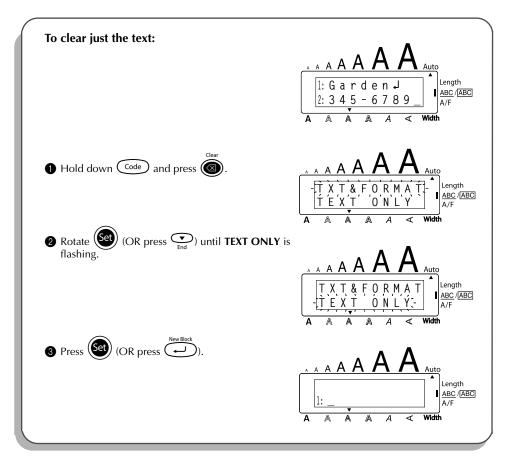

# **COMPOSITE CHARACTER KEYS**

This machine can display and print composite characters, which consist of a letter and a diacritical mark. The diacritical marks available are  $^{, "}, ^{, "}$  and  $^{-}$ .

Several composite characters can be found on the key tops. Characters such as  $\ddot{u}$ ,  $c_{ass}$  be entered using  $(A_{IE})$ . Before inputting a composite character as described below, check whether it is already available as a keytop character.

| Diacritical Marks | Letters Which Can Be Combined |
|-------------------|-------------------------------|
| ^                 | aeiouAEIOU                    |
|                   | aeiouyAEIOU                   |
| ,                 | aeiouAEIOU                    |
| ``                | aeiouAEIOU                    |
| ~                 | a n o A N O                   |

The following diacritical mark and letter combinations are available:

### To type in a composite character:

To type in a diacritical mark written in colour on the key, press Alt once. The Alt indicator comes on.

To type in a diacritical mark written in the top half of the key, hold down (shift).

- Press the key ( or ) of the desired diacritical mark. The diacritical mark is added to the text.
- Press the key of the letter that you wish to combine with the diacritical mark. The letter is combined with the diacritical mark and added to the text.
  - If the letter of the key that you pressed cannot be combined with the diacritical mark (see the above table), only the letter is added to the text.

### EXAMPLE

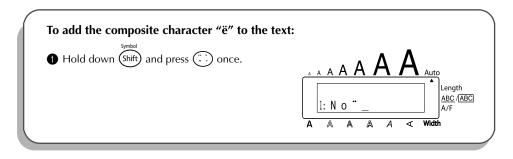

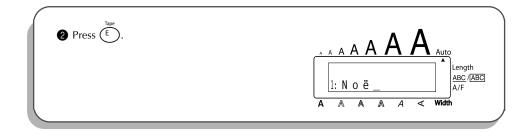

# ACCENT FUNCTION

The **Accent** function can also be used to add accented characters to your text. Many of these characters can also be found on the keys and typed in using Ait (refer to page 51), or they can be entered using the composite character keys (refer to page 62).

The accented characters are grouped according to the uppercase or lowercase letter that they are combined with. The following accented characters are available:

| Letters | Accented characters | Letters | Accented characters |
|---------|---------------------|---------|---------------------|
| А       | ÄÁÀÂÃÅÆ             | N       | Ñ                   |
| а       | äáàâãåæ             | n       | ñ                   |
| С       | Ç                   | 0       | ÖÓÒÔÕØŒ             |
| С       | Ç                   | 0       | öóòôõøœ             |
| E       | ËÉÈÊ                | U       | ÜÚÙÛ                |
| е       | ëéèê                | u       | üúùû                |
| I       | ΪĺÌÎ                | У       | ÿ                   |
| i       | ΪĹÌÎ                |         | •                   |

### To type in an accented character:

- Rotate (et until 20/21 ACCENT is displayed, and then press (OR hold down code and press (2)). The message "ACCENT a u / A U?" appears on the display.
   Rotate (et until 20/21 ACCENT a u / A U?" appears on the display.

To type an uppercase letter, hold down (Shift) (OR hold down (code) and press (Alt to turn on Caps mode) before pressing the letter key.
 Press (OR press ). The accented character is added to the text.
 To type in a series of accented characters, hold down (code) before pressing (or (OR ). Then, continue adding accented characters by selecting them as explained in step (a, and holding down (code) while pressing (OR ). Press just (OR ) (OR ) after selecting the last character in the series.

### EXAMPLE

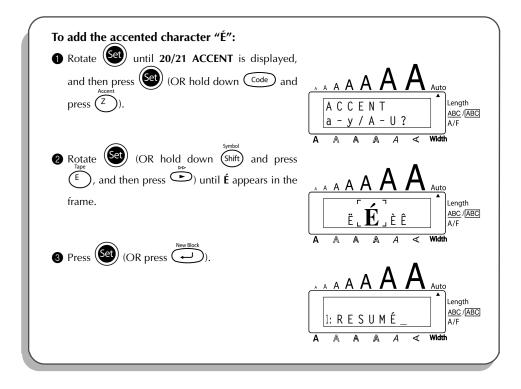

# SYMBOL FUNCTION

In addition to the letters, symbols and numerals on the key tops, there are 56 additional marks available with the **Symbol** function.

The following symbols are available:

| Group |        |    |    |    |          | Syr | nbo          | I             |            |              |   |     |
|-------|--------|----|----|----|----------|-----|--------------|---------------|------------|--------------|---|-----|
| 1     | ±      | ÷  | ×  | ١  | [        | ]   | <            | >             | «          | »            | • | ż   |
| 2     | i      | #  | §  | β  | <u>a</u> | ō   | Ð            | ð             | þ          | þ            | μ | ./. |
| 3     | 0      | 7  | \$ | Fr | f        | *   | $\leftarrow$ | $\rightarrow$ | $\uparrow$ | $\downarrow$ | Ĵ | đ   |
| 4     | Ô      | ØX | ♪  | Â  | A        | 0   | I            | Φ             | 0          | ወ            | Ø |     |
| 5     | $\sim$ |    | ٩۲ | Ť  | #        | CE  | _            | ~             |            |              |   |     |

The use of the CE mark is strictly governed by one or more European Council directives. Ensure that any labels you produce which use this mark conform with the relevant directives.

### To type in a symbol:

Rotate end until 19/21 SYMBOL is displayed, and then press (OR hold down code and press (shift)). A row of symbols appear in the display.

Rotate (OR press or <u>End</u> or <u>End</u> to select the desired row of symbols and press or <u>End</u> to select the desired symbol appears enlarged within the frame in the middle of the display.

Press (OR press ). The symbol is added to the text.
 To type in a series of symbols, hold down code before pressing (OR ). Then, continue adding symbols by selecting them as explained in step (OR ), and holding down code while pressing (OR ). Press just (OR ). Press just (OR ), after selecting the last symbol in the series.

EXAMPLE

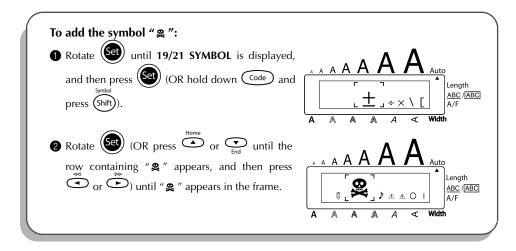

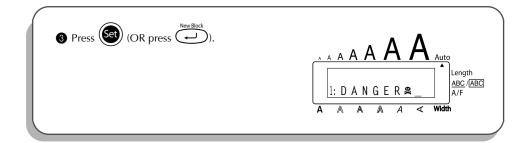

# AUTO FORMAT FUNCTION

The **Auto format** function makes creating labels quick and easy. After simply selecting one of the various pre-formatted layouts and typing text into each of its fields, the overall style of the label can easily be changed by selecting one of the 7 available style formats, and then the label is ready to be printed. The many layouts available allow you to create labels for a variety of needs—from addressing envelopes to identifying floppy disks or audio and video cassettes. Refer to *Reference* at the end of this section for a list and samples of the available layouts.

| To | select a pre-formatted layout:                                                                                                    |
|----|----------------------------------------------------------------------------------------------------|
| 0  | Rotate (Set) until 13/21 A.FORMAT is displayed, and then press (OR hold down                                                                      |
|    | (Code) and press $()$ . The <b>A/F</b> indicator comes on.                                                                                        |
| 2  | Rotate (OR press $\bigcirc$ or $\bigcirc$ ) to select the desired layout.                                                                         |
|    | The default setting ( <b>VCR VHS-1</b> ) can be selected by pressing (Space).                                                                     |
|    | The number of the layout that was last used appears underlined. Selecting this lay-<br>out displays the text that was entered in it at that time. |
| 3  | Press (OR press ). The first field for the selected layout is displayed.                                                                          |
| То | enter text in the layout:                                                                                                    |
| 4  | For each field, type in the text, and then press $(OR \text{ press})$ . When $(OR \text{ press})$ .                                               |
|    | ) is pressed after typing in the text for the last field, the <b>MENU</b> appears in the display.                                                 |
|    | Accented characters (page 63), symbols (page 64), and bar codes (page 89) can be entered in the fields.                                           |
| То | change the style of the text:                                                                                                    |
| 6  | Rotate $(OR press \overset{Home}{\frown} or \overset{\bullet}{\frown})$ until <b>CHNGE STL?</b> appears below <b>MENU</b> .                       |
| 6  | Press $(OR \text{ press})$ .                                                                                                    |
| 1  | Rotate $(OR \text{ press} \bigcirc \text{or} \bigcirc \text{or})$ until the desired character style is displayed.                                 |
|    | The default setting ( <b>ORIGINAL</b> ) can be selected by pressing $(space)$ .                                                                   |
| 8  | Press (OR press ). The <b>MENU</b> appears in the display.                                                                                        |
| 66 |                                                                                                    |

### To print a label using the selected layout:

- **9** Rotate (OR press  $\stackrel{\text{route}}{\frown}$  or  $\underbrace{\underbrace{\bullet}}_{\text{End}}$ ) until **PRINT** appears below **MENU**.
- Press (OR press ) to print the label, then automatically cut it off. The message
   "COPIES 1/1" appears in the display while the label is being printed.

### To change the text entered in the layout:

- **(** Rotate  $\underbrace{\operatorname{form}}_{\operatorname{End}}$  (OR press  $\underbrace{\operatorname{constant}}_{\operatorname{End}}$  or  $\underbrace{\operatorname{constant}}_{\operatorname{End}}$ ) until **CONTINUE** appears below **MENU**.
- Press (OR press →). The first field for the selected layout appears in the display.
- Repeat step ④ until the text is edited as you wish. The MENU appears again when (OR (OR (OR )) is pressed after editing the last field in the layout.

### To finish using the Auto format function:

- () Rotate (OR press or  $\underbrace{\bullet}_{End}$ ) until **FINISH** appears below **MENU**.
- Press (OR press (OR press ). The message "EXIT AUTO FORMAT?" appears in the display.
- Press (OR press ). Any text displayed before the Auto format function was used reappears in the display.
  - The text entered in the selected layout is stored and is available if the same layout is selected the next time that the **Auto format** function is used.

### EXAMPLE

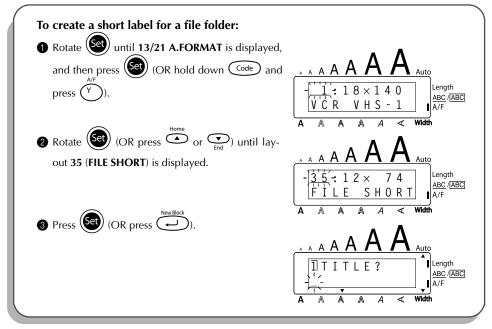

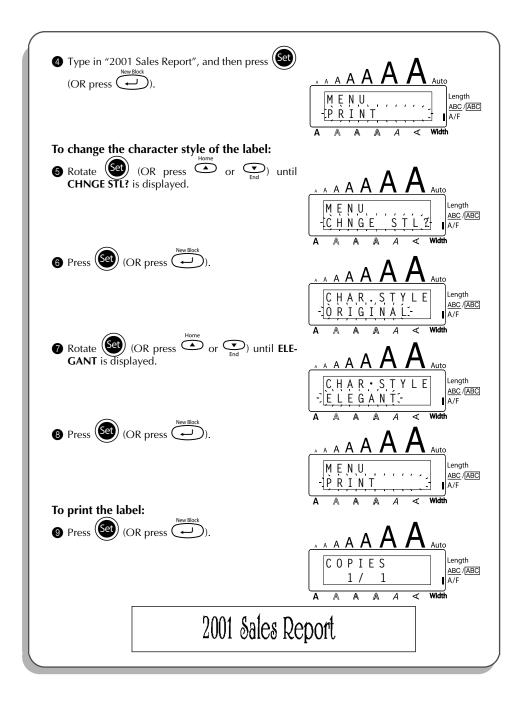

#### REFERENCE

| No.      | Layout name | Tape width $\times$ label length     | Layout fields                        |                                                                   |  |
|----------|-------------|--------------------------------------|--------------------------------------|-------------------------------------------------------------------|--|
| 1        | VCR VHS-1   | 18 mm × 140 mm                       | 1 SYMBOL?<br>2 TITLE?<br>3 SUB-TITLE | <ul><li>④ DURATION?</li><li>⑤ REC.MODE?</li><li>⑥ DATE?</li></ul> |  |
| 2        | VCR VHS-2   | $24 \text{ mm} \times 77 \text{ mm}$ | 1) TITLE?<br>2) SUB-TITLE            | ③ DATE?                                                           |  |
| 3        | VCR 8mm-1   | 9 mm $	imes$ 73 mm                   | 1 SYMBOL?<br>2 TITLE?<br>3 SUB-TITLE | <ul><li>④ DATE?</li><li>⑤ REC.MODE?</li></ul>                     |  |
| 4        | VCR 8mm-2   | 12 mm × 92 mm                        | 1 SYMBOL?<br>2 TITLE?<br>3 SUB-TITLE | <ul><li>④ DURATION?</li><li>⑤ REC.MODE?</li><li>⑥ DATE?</li></ul> |  |
| 5        | VCR VHSC-1  | 12 mm × 42 mm                        | 1) TITLE?                            | 2 SUB-TITLE                                                       |  |
| 6        | VCR VHSC-2  | 18 mm × 81 mm                        | 1 SYMBOL?<br>2 TITLE?<br>3 SUB-TITLE | <ul><li>④ DURATION?</li><li>⑤ REC.MODE?</li><li>⑥ DATE?</li></ul> |  |
| 7        | AUDIO-1     | 6 mm × 80 mm                         |                                      |                                                                   |  |
| 8<br>9   | AUDIO-2     | 12 mm × 89 mm<br>9 mm × 89 mm        | ① SYMBOL?<br>② TITLE?                | ③ SUB-TITLE                                                       |  |
| 10<br>11 | AUDIO-3     | 12 mm × 89 mm<br>9 mm × 89 mm        | ① SYMBOL?                            | 2 TITLE?                                                          |  |
| 12       | DAT-1       | 6 mm × 56 mm                         | 1) TITLE?                            | ② SUB-TITLE                                                       |  |
| 13       | DAT-2       | 9 mm × 85 mm                         | ① SYMBOL?<br>② TITLE?                | ③ SUB-TITLE                                                       |  |
| 14       | MINI DISK1  | 6 mm × 59 mm                         | 1) TITLE?                            | 2 SUB-TITLE                                                       |  |
| 15       | MINI DISK2  | 24 mm × 52 mm                        | ① TITLE?<br>② SUB-TITLE              | <ul><li>③ DURATION?</li><li>④ DATE?</li></ul>                     |  |
| 16<br>17 | NAME PLATE  | 24 mm × 76 mm<br>18 mm × 76 mm       | ① NAME?                              | ② COMPANY?                                                        |  |
| 18       | ADDRESS     | 24 mm × 80 mm                        | ① NAME?                              | ③ ADDRESS2?                                                       |  |
| 19       | ADDRESS     | 18 mm × 80 mm                        | ② ADDRESS1?                          | ④ ADD.3/TEL                                                       |  |
| 20       | EQUIPMENT   | 24 mm × 79 mm                        | 1) TITLE?                            | ③ NUMBER?                                                         |  |
| 21       |             | 18 mm × 79 mm                        | ② NAME?                              |                                                                   |  |
| 22       | SLIDE       | $12 \text{ mm} \times 42 \text{ mm}$ | ① TITLE?<br>② DATE?                  | ③ SUB-TITLE                                                       |  |
| 23       | PRICE       | 24 mm × 57 mm                        | ① NAME?                              | 2 PRICE?                                                          |  |
| 24       |             | 18 mm × 57 mm                        |                                      | •                                                                 |  |
| 25       | SALE PRICE  | 24 mm × 92 mm                        | ① NAME?                              | ③ NEW PRICE                                                       |  |
| 26       |             | 18 mm × 92 mm                        | 2 OLD PRICE                          |                                                                   |  |

| No. | Layout name | Tape width $\times$ label length     | Layou                                                            | ıt fields                                     |
|-----|-------------|--------------------------------------|------------------------------------------------------------------|-----------------------------------------------|
| 27  | ORGANISER1  | 24 mm × 82 mm                        | ① NAME?                                                          | ④ ADDRESS2?                                   |
| 28  | ORGANISER2  | 24 mm × 65 mm                        | <ul><li>② COMPANY?</li><li>③ ADDRESS1?</li></ul>                 | ⑤ ADD.3/TEL                                   |
| 29  | FILE LONG   | 24 mm × 183 mm                       |                                                                  |                                               |
| 30  | TILL LONG   | 18 mm × 183 mm                       |                                                                  |                                               |
| 31  | FILE LONGV  | 24 mm × 183 mm                       |                                                                  |                                               |
| 32  |             | 18 mm × 183 mm                       | ① TITLE?                                                         |                                               |
| 33  |             | 24 mm × 94 mm                        |                                                                  |                                               |
| 34  | FILE SHORT  | 18 mm × 94 mm                        |                                                                  |                                               |
| 35  | FILE SHUNI  | $12 \text{ mm} \times 74 \text{ mm}$ |                                                                  |                                               |
| 36  |             | 9 mm × 74 mm                         |                                                                  |                                               |
| 37  | DISK3.5"    | 24 mm × 69 mm                        | 1) TITLE?                                                        | ③ NAME?                                       |
| 38  | DI3K3.5     | 18 mm × 69 mm                        | ② SUB-TITLE                                                      |                                               |
| 39  | miniDV1     | 9 mm × 43 mm                         | 1) TITLE?<br>2) SUB-TITLE                                        | ③ DATE?<br>④ REC.MODE?                        |
| 40  | miniDV2     | 12 mm × 55 mm                        | <ol> <li>TITLE?</li> <li>SUB-TITLE</li> <li>DURATION?</li> </ol> | <ul><li>④ REC.MODE?</li><li>⑤ DATE?</li></ul> |
| 41  | FREE FORM1  | 24 mm                                | ① 1 LINE?                                                        | 2 2 LINE                                      |
| 42  | FREE FORM1  | 18 mm                                | ① 1 LINE?                                                        | 2 2 LINE                                      |
| 43  | FREE FORM1  | 12 mm                                | ① 1 LINE?                                                        | 2 2 LINE                                      |
| 44  | FREE FORM1  | 9 mm                                 | ① 1 LINE?                                                        | 2 2 LINE                                      |
| 45  | FREE FORM2  | 24 mm                                | ① 1 LINE?                                                        | 2 2 LINE                                      |
| 46  | FREE FORM2  | 18 mm                                | ① 1 LINE?                                                        | 2 2 LINE                                      |
| 47  | FREE FORM2  | 12 mm                                | ① 1 LINE?                                                        | 2 2 LINE                                      |
| 48  | FREE FORM2  | 9 mm                                 | ① 1 LINE?                                                        | 2 2 LINE                                      |

#### 1 VCR VHS-1

| Jesse's concert | 60 min.<br>Standard<br>8/6/02 |
|-----------------|-------------------------------|
|-----------------|-------------------------------|

#### 2 VCR VHS-2

CLASSIC PARK Normal mode 4/12/01

#### 4 VCR 8mm-2

Jim's Birthday <sup>60 min.</sup> Normal 10/9/02

#### 3 VCR 8mm-1

SKI TRIP 2/6/00 Swiss Alps Standard

5 VCR VHSC-1

Joe's school play

#### 6 VCR VHSC-2

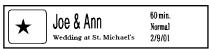

#### 8 AUDIO-2

| ٦. |
|----|
|    |

FAVOURITE OLDIES (60's & 70's)

#### 10 AUDIO-3

### > OLDIES (60's)

Marie

#### 12 DAT-1

Best of the 90's Recorded live

#### 14 MINI DISK1

FAVOURITE SONGS

#### **16 NAME PLATE**

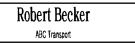

#### **18 ADDRESS**

ABC Transport 29 South Main St. Highbury, London N51J2 (0122) 111 2222

#### **20 EQUIPMENT**

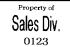

#### 22 SLIDE

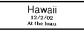

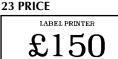

#### 25 SALE PRICE

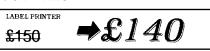

#### 7 AUDIO-1

→ FAVOURITE LOVE SONGS

#### 9 AUDIO-2

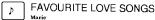

#### 11 AUDIO-3

> OLDIES (70's)

#### 13 DAT-2

| ♪  E | Best of the 90's | Recorded live |
|------|------------------|---------------|
|      |                  |               |

Marie

#### 15 MINI DISK2

Best of the 90's 60 min.

Marie

17 NAME PLATE

ABC Transport

1/1/00

#### **19 ADDRESS**

ABC Transport 29 South Main St. Highbury, London N51J2 (0122) 111 2222

#### 21 EQUIPMENT

Property of Sales Division 0123

#### 24 PRICE

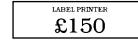

#### 26 SALE PRICE

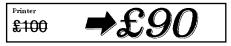

#### 27 ORGANISER1

Robert Becker ABC Transport 29 Main St. Highbury London N51J2

#### 28 ORGANISER2

Robert Becker ABC Transport 29 South Main St. Highbury, London H51J2 (0122) 111 2222

**29 FILE LONG** 

# 1999 Sales Report

**30 FILE LONG** 

## **1999 Sales Report**

**31 FILE LONGV** 

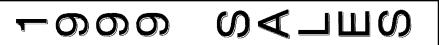

**32 FILE LONGV** 

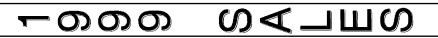

**33 FILE SHORT** 

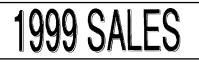

**35 FILE SHORT** 

### **1999 SALES**

37 DISK3.5"

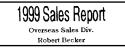

#### 39 miniDV1

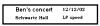

#### 41 FREE FORM1

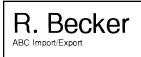

**34 FILE SHORT** 

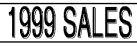

**36 FILE SHORT** 

1999 SALES REPORT

#### 38 DISK3.5"

1999 Sales Report Overseas Sales Div. Robert Becker

#### 40 miniDV2

2001 Sales Meeting 30 min SP speed Presentation 11/12/01

#### 42 FREE FORM1

R. Becker

#### 43 FREE FORM1

R.Becker

#### 45 FREE FORM2

ABC Import/Export

#### 47 FREE FORM2

ABC Import/Export R. Becker

#### 44 FREE FORM1

R. Becker

#### 46 FREE FORM2

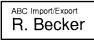

#### 48 FREE FORM2

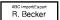

| CHAR.STYLE<br>setting | Sample                            | Font setting   | Style setting |
|-----------------------|-----------------------------------|----------------|---------------|
| ORIGINAL              | R. Becker<br>ABC Transport        | Layout default |               |
| ITALIC                | <b>R. Becker</b><br>ABC Transport | Layout default | ITALIC        |
| DYNAMIC               | R. Becker<br>ABC Transport        | FONT 8         | SOLID         |
| ARTISTIC              | R. BOCKOF<br>Abc Transport        | FONT 4         | OUTLINE       |
| FORMAL                | R. Becker<br>ABC Transport        | FONT 2         | ITALIC        |
| ELEGANT               | R. Becker<br>ABC Transport        | FONT 3         | NORMAL        |

| CHAR.STYLE<br>setting | Sample                            | Font setting | Style setting |  |
|-----------------------|-----------------------------------|--------------|---------------|--|
| NATURAL               | <b>R. Becker</b><br>ABC Transport | FONT 6       | NORMAL        |  |

### LOCAL FORMAT FUNCTION

The Local format function allows you to emphasise a block of the text by printing it with a font, size, width, style, underline or frame setting that is different from the rest of the text.

#### To use the Local format function:

- Press  $(\bullet, \bullet)$ ,  $(\bullet)$ ,  $(\bullet)$  or  $(\bullet)$  to position the cursor in the block that will be given a different format.
- 2 Do either of the following:
  - Rotate (Set) until 07/21 BLOCK FORM is displayed, and then press (Set OR

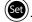

- Hold down  $\bigcirc$  and press  $(A_{\tilde{a}})$  once. **BLOCK FORM** appears in the top row of the display to indicate that the current text block will have the new local format.
- Select the desired font, size, width, style, underline or frame setting as described on pages 75 6 to 83. The selected setting will only be applied to the text block containing the cursor.
  - 137 Only the square and round frame settings can be selected for local formatting. Only one setting at a time can be applied to the text block. To apply several local format settings, repeat the above procedure for each setting.

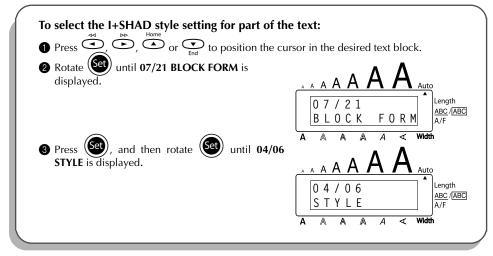

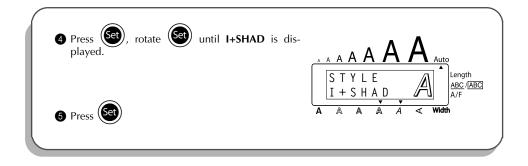

### FONT FUNCTION

With the **Font** function, you can choose one of eight fonts for your text.

The following font settings are available:

| FONT 1 FONT 2 (BRUSSELS) |             | FONT 3        | FONT 4<br>(FLORIDA) |  |
|--------------------------|-------------|---------------|---------------------|--|
| FONT 5                   | FONT 6      | FONT 7        | FONT 8              |  |
| (BELGIUM)                | (SAN DIEGO) | (LOS ANGELES) | (ISTANBUL)          |  |

The default font setting is FONT 1.

#### To change the font setting:

- Rotate set until 01/21 FONT (or 01/06 FONT for local formatting) is displayed, and then press to display the current font setting.
- Rotate (et al. ) until the desired font setting is displayed, and then press (et al. ) to apply it to the text.

#### OR

- While holding down code, press (\*\*\*) once, and keep code held down to display the current font setting.
- While still holding down code, continue pressing (\*\*) until the desired font setting is displayed.
- **3** Release  $\bigcirc$  to apply the selected font setting to the text.

#### EXAMPLE

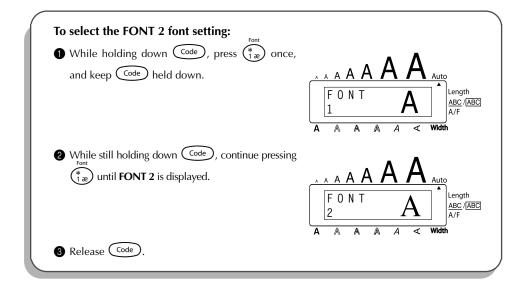

### SIZE & WIDTH FUNCTIONS

The character size can be adjusted using both the **Size** and **Width** functions. Since the character size that can be used depends on the width of the tape, the following table shows the character sizes that can be used with each tape width.

| Tape widths | Sizes (in points)        |  |  |
|-------------|--------------------------|--|--|
| 6 mm        | 6, 9, 12                 |  |  |
| 9 mm        | 6, 9, 12, 18             |  |  |
| 12 mm       | 6, 9, 12, 18, 24         |  |  |
| 18 mm       | 6, 9, 12, 18, 24, 36     |  |  |
| 24 mm       | 6, 9, 12, 18, 24, 36, 48 |  |  |

The default size setting is **AUTO** and the default width setting is **MEDIUM**. The currently selected size setting is always shown by the indicators above the display. In addition, when a width setting other than **MEDIUM** is selected, the **Width** indicator comes on.

With the **AUTO** size setting, the machine compares your text with the width of the installed tape and automatically adjusts the characters to the largest possible size. However, seven other point sizes are also available, and each can be printed with any of the three width settings.

| Size<br>setting<br>(in points) | Width set-<br>ting<br>NARROW | Width setting<br>MEDIUM | Width setting WIDE |
|--------------------------------|------------------------------|-------------------------|--------------------|
| 6                              | ABC                          | ABC                     | ABC                |
| 9                              | ABC                          | ABC                     | ABC                |
| 12                             | ABC                          | ABC                     | ABC                |
| 18                             | ABC                          | ABC                     | ABC                |
| 24                             | ABC                          | ABC                     | ABC                |
| 36                             | ABC                          | ABC                     | ABC                |
| 48                             | ABC                          | ABC                     | ABC                |

#### To change the size setting:

- Rotate (Set) until 02/21 SIZE (or 02/06 SIZE for local formatting) is displayed, and then press (Set) to display the current size setting.
- Rotate (Set) until the desired size setting is displayed, and then press (Set) to apply it to the text. 2

#### OR

- While holding down (code), press  $(2 \atop 2 \atop 0$  once, and keep (code) held down to display the current size setting.
- While still holding down  $\boxed{\text{code}}$ , continue pressing  $\binom{5ze}{20}$  until the desired size setting is displayed.
- Release Code to apply the selected size setting to the text. 6
- The current size setting is shown by the size indicators at the top of the display. R

If the selected character size is too large for the installed tape cassette, the message "CHR SIZE AUTO?" appears when rest is pressed. Pressing reference (or rest of the constant) changes the character size to the maximum possible for the installed tape and continues printing. To stop the character size from being changed and stop printing, press  $\textcircled{\basis}$ .

With the **AUTO** setting selected and 12-mm-, 18-mm- or 24-mm-wide tape installed, text consisting of just one line of only uppercase letters (and no accented characters) will be printed with a character size slightly larger than the maximum possible (29 points for 12-mm-wide tape, 48 points for 18-mm-wide tape, and 62 points for 24-mm-wide tape).

#### EXAMPLE

| <ul> <li>To select the 24 point size setting:</li> <li></li></ul> | $\begin{array}{c c} A & A & A & A & A & A & A & A & A & A $ |
|-------------------------------------------------------------------|-------------------------------------------------------------|
| While still holding down Code, continue pressing                  | A A A A A A A A A A A A A A A A A A A                       |
| 3 Release Code.                                                   |                                                             |

#### To change the width setting:

- Rotate (until 03/21 WIDTH (or 03/06 WIDTH for local formatting) is displayed, and then press (until 03/21 wipher current width setting.
- Rotate ( until the desired width setting is displayed, and then press ( to apply it to the text.

#### OR

- While holding down code, press (3) once, and keep code held down to display the current width setting.
- While still holding down  $\boxed{\text{code}}$ , continue pressing  $\boxed{3 \atop 3}^{n}$  until the desired width setting is displayed.
- **3** Release Code to apply the selected width setting to the text.
- The Width indicator comes on when a setting other than MEDIUM is selected.

#### EXAMPLE

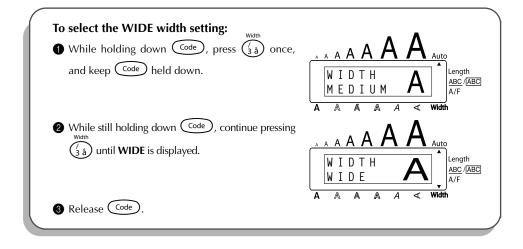

### **STYLE FUNCTION**

You can choose from eleven different character styles to apply to your text.

Characters printed using the smaller sizes may be difficult to read if certain style settings (e.g., *I+SHAD*) are selected.

The following style settings are available:

NORMAL, BOLD, OUTLINE, SOLID, SHADOW, ITALIC, I+BOLD (italic & bold), I+OUTL (italic & outline), I+SOLID (italic & solid), I+SHAD (italic & shadow), VERT (vertical)

The default style setting is **NORMAL**. The style indicator at the bottom of the display shows the current style setting when any setting other than **NORMAL** is selected.

Refer to Reference at the end of this section for samples of the available settings.

#### To change the style setting:

Rotate visit 04/21 STYLE (or 04/06 STYLE for local formatting) is displayed, and then press visit to display the current style setting.

Rotate ( until the desired style setting is displayed, and then press ( to apply it to the text.

#### OR

- While holding down code, press and keep code held down to display the current style setting.
- While still holding down code, continue pressing and until the desired style setting is displayed.

**3** Release Code to apply the selected style setting to the text.

The current style setting is shown by the style indicator at the bottom of the display.

#### EXAMPLE

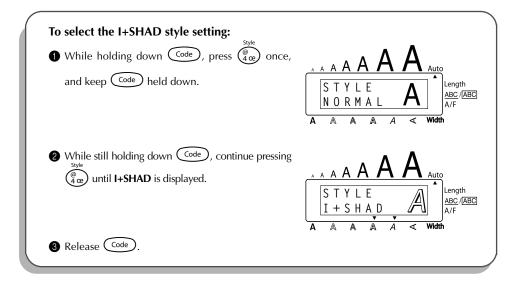

#### REFERENCE

| Font    |        |      | Style s | etting |        |        |
|---------|--------|------|---------|--------|--------|--------|
| setting | NORMAL | BOLD | OUTLINE | SOLID  | SHADOW | ITALIC |
| FONT 1  | ABC    | ABC  | ABC     | ABC    | ABC    | ABC    |
| FONT 2  | ABC    | ABC  | ABC     | ABC    | ABC    | ABC    |
| FONT 3  | ABC    | ABC  | ABC     | ABC    | ABC    | ABC    |
| FONT 4  | ABC    | ABC  | ABC     | Авс    | ABC    | ABC    |
| FONT 5  | ABC    | ABC  | ABC     | ABC    | ABC    | ABC    |
| FONT 6  | ABC    | ABC  | ABC     | ABC    | ABC    | ABC    |

| Font    | Style setting |      |             |       |        |        |
|---------|---------------|------|-------------|-------|--------|--------|
| setting | NORMAL        | BOLD | OUTLINE     | SOLID | SHADOW | ITALIC |
| FONT 7  | ABC           | ABC  | <u>A</u> BC | ABC   |        | ABC    |
| FONT 8  | ABC           | ABC  | ABC         | ABC   | ABC    | ABC    |

| Font    |        |        | Style setting | g      |             |
|---------|--------|--------|---------------|--------|-------------|
| setting | I+BOLD | I+OUTL | I+SOLID       | I+SHAD | VERT        |
| FONT 1  | ABC    | ABC    | ABC           | ABC    | AWO         |
| FONT 2  | ABC    | ABC    | ABC           | ABC    | CBA         |
| FONT 3  | ABC    | ABC    | ABC           | ABC    | CBA         |
| FONT 4  | ABC    | ADC    | ABC           | ABC    | <b>AB</b> O |
| FONT 5  | ABC    | ABC    | ABC           | ABC    | <b>H</b> BC |
| FONT 6  | ABC    | ABC    | ABC           | ABÇ    | A<br>B<br>C |
| FONT 7  | ABC    | ABG    | <b>ABC</b>    | L.BC   | <b>R</b> BC |
| FONT 8  | ABC    | ABC    | ABC           | ABÇ    | <b>K</b> BV |

### **UNDERLINE FUNCTION**

You can emphasise your text by underlining it or striking it out.

The default underline setting is **OFF**. When the **Underline** function is set to any setting other than **OFF**, the <u>ABC</u>/<u>ABC</u> indicator on the right side of the display comes on.

| UNDL<br>ON1 | ABC                                                                                                    | UNDL<br>ON2     | ABC                                                              |
|-------------|----------------------------------------------------------------------------------------------------|-----------------|------------------------------------------------------------------|
| To change t | he underline setting:                                                                                                    |                 |                                                                  |
|             | , and then press 💽 to display th                                                                                                    |                 | <b>DERLINE</b> for local formatting) is dis-<br>derline setting. |
| 2 Rotate    | (Set) until the desired underline s                                                                                                  | etting is displ | ayed, and then press (Set) to apply                              |
| it to the   | e text.                                                                                                    |                 |                                                                  |
| OR<br>While | holding down $\overbrace{\text{Code}}^{\text{ABC}}$ , press $\binom{3}{5}$ à                                                         | once, and ke    | ep Code held down to display the                                 |
|             | underline setting.<br>still holding down <sup>Code</sup> , contin                                                                    | ue pressing (   | $\frac{ABC}{5}$ until the desired underline set-                 |
| ting is o   | displayed.                                                                                                    |                 |                                                                  |
| -           | e Code to apply the selected und<br><u> <u> <u> </u> <u> </u> <u> </u> <u> </u> <u> </u> <u> </u> <u> </u> <u> </u> <u> </u></u></u> | 0               |                                                                  |
| EXAMPLE     |                                                                                                    |                 |                                                                  |

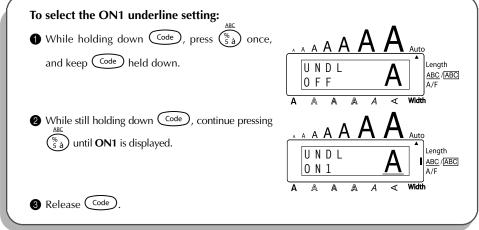

### FRAME FUNCTION

With the **Frame** function, you can choose from various frames and highlights to design a more decorative or emphasised label.

The default setting is **FRAME OFF**; however, 15 other settings are also available. Refer to *Reference* at the end of this section for samples of the available settings.

When any setting other than **FRAME OFF** is selected, the <u>ABC</u>/<u>ABC</u> indicator on the right side of the display comes on.

#### To change the frame setting:

- Rotate (et until 06/21 FRAME (or 06/06 FRAME for local formatting) is displayed, and then press (set) to display the current frame setting.
- Rotate () until the desired frame setting is displayed, and then press () to apply it to the text.

#### OR

- While still holding down  $\bigcirc$ , continue pressing  $\bigcirc$  until the desired frame setting is displayed.
- **3** Release Code to apply the selected frame setting to the text.
- The <u>ABC</u>/<u>ABC</u> indicator comes on when a setting other than **FRAME OFF** is selected.

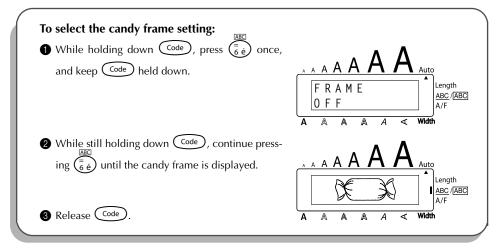

#### REFERENCE

| ABC     | BABC Q | ABC }      |
|---------|--------|------------|
| ABC     | ABC    | S ABC      |
|         |        | ABC        |
| ABC 🖉   |        | × ABC      |
| ( ABC ) |        | <b>ABC</b> |

### TAPE MARGIN FUNCTION

The **Tape margin** function allows you to adjust the size of the margins on the left and right sides of your text.

The default tape margin setting is FULL; however, three other settings are also available.

| FULL (24 mm margins) | NARROW (8 mm margins) |
|----------------------|-----------------------|
| NONE (4 mm margins)  | HALF (12 mm margins)  |

When a setting other than **FULL** is selected, extra tape is fed out before printing starts. The extra tape is cut off if the **Auto cut** function is set to **ON**, so that the left and right margins are equal.

#### To change the tape margin setting:

- Rotate end until 10/21 TAPE is displayed, and then press end to display the current tape margin setting.
- Rotate even until the desired tape margin setting is displayed, and then press even to apply it to the entire text.

#### OR

- While holding down code, press of once, and keep code held down to display the current tape margin setting.
- While still holding down Code, continue pressing E until the desired tape margin setting is displayed.
  - **3** Release Code to apply the selected tape margin setting to the entire text.

#### EXAMPLE

| To select the HALF tape margin setting:                                  |                                                     |
|--------------------------------------------------------------------------|-----------------------------------------------------|
| • While holding down $\bigcirc$ press $\overset{\text{result}}{E}$ once, |                                                     |
| and keep Code held down.                                                 |                                                     |
|                                                                          | TAPE     Length       FULL     ABC /(ABC)       A/F |
| While still holding down Code, continue press-                           | A A A A A < Width                                   |
| ing $\stackrel{F}{\textcircled{E}}$ until <b>HALF</b> is displayed.      | A A A A A A A A A A A A A A A A A A A               |
|                                                                          | H A L F                                             |
| Release Code.                                                            | A A A A A < Width                                   |

### HORIZONTAL ALIGNMENT FUNCTION

You can choose to align the text in one of three ways. In addition, if the **Length** function was used to set the length of the label, the text will align within the label according to the selected horizontal alignment setting.

The default horizontal alignment setting is **LEFT**; however, two other settings are also available.

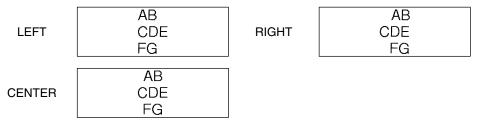

#### To change the horizontal alignment setting:

- Rotate end until 11/21 ALIGNMENT is displayed, and then press end to display the current horizontal alignment setting.
- Rotate (a) until the desired horizontal alignment setting is displayed, and then press
   to apply it to the entire text.

#### OR

- While holding down  $\bigcirc$  press  $(\mathbb{R}_{e})$  once, and keep  $\bigcirc$  held down to display the current horizontal alignment setting.
- While still holding down  $\overline{\text{code}}$ , continue pressing  $\overset{\text{num}}{\mathbb{R}_{\epsilon}}$  until the desired horizontal alignment setting is displayed.
- 8 Release Code to apply the selected horizontal alignment setting to the entire text.

#### EXAMPLE

| To select the RIGHT horizontal alignment settin                                                                                                   | g:                                                                                                    |
|----------------------------------------------------------------------------------------------------|----------------------------------------------------------------------------------------------------|
| $ \qquad \qquad \qquad \qquad \qquad \qquad \qquad \qquad \qquad \qquad \qquad \qquad \qquad \qquad \qquad \qquad \qquad \qquad \qquad$           |                                                                                                    |
| and keep Code held down.                                                                                                    | $ \begin{array}{c c c c c c c c c c c c c c c c c c c $                                                                                                    |
| While still holding down $\bigcirc$ continue press-<br>ing $\overset{\text{HAII}}{\mathbb{R}_{\textcircled{e}}}$ until <b>RIGHT</b> is displayed. | A = A = A = A = A = A = A $A = A = A = A = A = A$ $A = A = A = A = A = A$ $A = A = A = A = A = A$ $A = A = A = A = A = A = A$ $A = A = A = A = A = A = A$ $A = A = A = A = A = A$ $A = A = A = A = A = A = A$ $A = A = A = A = A = A$ $A = A = A = A = A = A$ $A = A = A = A = A = A$ $A = A = A = A = A = A$ $A = A = A = A = A = A$ $A = A = A = A = A = A$ $A = A = A = A = A = A$ $A = A = A = A = A = A$ $A = A = A = A = A = A$ $A = A = A = A = A = A$ $A = A = A = A = A = A$ $A = A = A = A = A = A = A$ $A = A = A = A = A = A = A$ $A = A = A = A = A = A = A$ $A = A = A = A = A = A = A$ $A = A = A = A = A = A = A$ $A = A = A = A = A = A = A = A$ $A = A = A = A = A = A = A = A$ $A = A = A = A = A = A = A = A$ $A = A = A = A = A = A = A = A = A$ $A = A = A = A = A = A = A = A = A = A$ $A = A = A = A = A = A = A = A = A = A =$ |
| 3 Release Code.                                                                                                    | $\begin{bmatrix} R & I & G & H & T &I \\ A & A & A & A & A & \hline & Width & \\ \hline & & & & & & & & \\ \hline & & & & & & &$                                                                                                    |

### MIRROR PRINTING FUNCTION

With this function, you can print your text so that the characters can be read from the tape side of the tape. If mirror-printed labels are attached to glass or some other clear material, they can be read correctly from the opposite side.

When using the **Mirror printing** function, the text should be printed on clear tape.

The default mirror printing setting is OFF.

ON DSAA
To turn on or off the mirror printing setting:
Rotate a with 17/21 MIRROR is displayed, and then press of to display the current mirror printing setting.
Rotate of until the desired mirror printing setting is displayed, and then press of to apply it to the entire text.
OR
While holding down code, press on code, and keep code held down to display the current mirror printing setting.
While still holding down code, continue pressing on code held down to display the current mirror printing setting.
Release code to apply the selected mirror printing setting to the entire text.

| To select the ON mirror printing setting:                                                 |                                       |
|-------------------------------------------------------------------------------------------|---------------------------------------|
| While holding down Code, press Print once,                                                | Δ                                     |
| and keep Code held down.                                                                  | A A A A A A A A A A A A A A A A A A A |
|                                                                                           | $A \land A \land A \land Vidth$       |
| While still holding down Code, continue press-<br>ing Print until <b>ON</b> is displayed. |                                       |
|                                                                                           | MIRROR JAA<br>ON                      |
| 3 Release Code.                                                                           |                                       |

### **LENGTH FUNCTION**

Although the length of the printed label automatically adjusts to fit the length of the entered text, there may be times when you will want to make a label with a specific length. The **Length** function allows you to set the label length between 4.0 cm and 30.0 cm.

The default length setting is **OFF**. When the **Length** function is set to **ON**, the **Length** indicator on the right side of the display comes on.

#### To change the length setting:

- Rotate ( until 12/21 LENGTH is displayed, and then press ( OR while holding down Code), press ( once, and keep ( ode) held down) to display the current length of the label (the text and both margins) briefly, then display the current label length setting (ON or OFF).
- Rotate (OR while still holding down code), continue pressing (T) until the desired label length setting is displayed.

The Length indicator comes on when ON is selected.

- Press (OR release Code). If ON was selected, the current label length setting is displayed.
- A Rotate  $(OR \text{ press} \cap \mathbb{C})$  or  $(OR \text{ press} \cap \mathbb{C})$  until the desired length is displayed, or use the number keys to type in the length.
  - To change the length in 1.0-cm-steps, hold down either  $\stackrel{\text{Home}}{\frown}$  or  $\stackrel{\text{To}}{\underbrace{\bullet}}$ , and then release the key when the desired setting is displayed.
- **5**Press (OR press (OR press)).

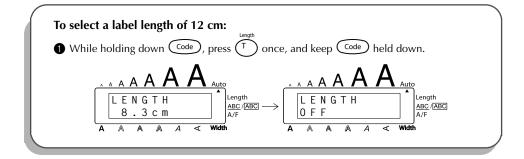

| While still holding down Code, continue press-<br>ing T until <b>ON</b> is displayed. | A A A A A A A A A A A A A A A A A A A                                                                                                    |
|---------------------------------------------------------------------------------------|----------------------------------------------------------------------------------------------------|
| 3 Release Code.                                                                       | A A A A A A A A Width $A A A A A A A A A A A A A A A A A A A$                                                                                                    |
| Press until <b>12.0cm</b> is displayed.                                               | $\begin{bmatrix} 1 & 0 & 0 & c & m \\ \hline A & A & A & A & A & A & A & A & A & A$                                                                                                    |
| Press .                                                                               | $ \begin{array}{c c} L E N G T H \\ 1 2 . 0 c m \end{array} \begin{array}{c} I \\ A \\ \hline A \\ \hline A$ |

### **BAR CODE FUNCTION**

The **Bar code** function, which enables bar codes to be printed as part of labels, is one of this machine's most advanced features.

This section will explain how to enter a bar code into your text. It is not intended as a comprehensive introduction to the concept of barcoding. For more detailed information, please consult one of the many reference books available.

Since this machine is not specifically designed for special bar code label-making, some bar code readers may not be able to read the labels.

Print bar codes with black ink on a white background.

Four different parameters enable you to create custom bar codes.

|    | PARAMETER                                  | SETTINGS                       |
|----|--------------------------------------------|--------------------------------|
|    | ТҮРЕ                                       | CODE 39, I-2/5, EAN13, EAN8,   |
|    |                                            | UPC-A, UPC-E, CODABAR, EAN128, |
|    |                                            | CODE128                        |
|    | WIDTH (bar code width)                     | LARGE, SMALL                   |
|    | UNDER# (characters printed below bar code) | ON, OFF                        |
|    | CH.DIG. (check digit)                      | OFF, ON                        |
| -1 |                                            |                                |

The default settings are **TYPE CODE 39**, **WIDTH** set to **LARGE**, **UNDER#** set to **ON**, and **CH.DIG.** set to **OFF**.

It is recommended that bar codes be printed with the **Tape margin** function set to **FULL** and the bar code **WIDTH** parameter set to **LARGE**; otherwise, the bar codes may be difficult to read.

#### To use the Bar code function:

- Rotate  $( \underbrace{\texttt{GO}} \texttt{until 14/21 BAR CODE} \texttt{ is displayed, and then press } \underbrace{\texttt{GO}} \texttt{(OR hold down } ( \underbrace{\texttt{Od}} \texttt{until press } ( \underbrace{\texttt{U}} \texttt{u} \texttt{u} \texttt{ once} \texttt{)}.$ 
  - To change the data or parameters of a bar code that has already been created, position

the cursor below either half of the bar code mark ( |||||) before rotating () to select 14/

**21 BAR CODE** and pressing  $\textcircled{\text{eff}}$  (OR holding down  $\fbox{\text{code}}$  and pressing  $\textcircled{\text{u}}_{\ddot{u}}$ ).

A block can only contain one bar code. If a bar code has already been entered in the block when is rotated to select **14/21 BAR CODE** and is pressed (OR is held down and is pressed), the error message "1 BAR CODE PER BLOCK!" appears.

To quit the **Bar code** function without making any changes, hold down  $\bigcirc$  and press  $(\bigcup_{i=1}^{M})$ .

2 Type in the new bar code data or edit the old data.

#### To change the bar code parameter settings:

- Press .
   To return to the bar code data without changing any parameter settings, press .
- **6** Rotate (OR press  $\stackrel{\text{Home}}{\frown}$  or  $\underbrace{\underbrace{\bullet}}_{\text{End}}$ ) until the desired setting is displayed.
- 6 Repeat steps 4 and 5 until all parameters are set as you wish.
- Press (OR press ).

#### To add a special character to the bar code data:

- Press or butil the cursor is below the character immediately to the right of where you wish to add the special character.
- 9 Hold down Code and press (Shift).
- Rotate (OR press or constant) until the desired special character is displayed.
   The following energial characters can only be entered when entering bar code to the special character is displayed.
  - The following special characters can only be entered when entering bar code types CODE 39 or CODABAR.

| Symbol | Special character |
|--------|-------------------|
| 1      | +                 |
| 2      | \$                |

The following special characters can only be entered when entering bar code types **EAN 128** or **CODE 128**.

| Value | Special character | Value | Special character | Value | Special character |
|-------|-------------------|-------|-------------------|-------|-------------------|
| 3     | #                 | 69    | ENQ               | 87    | ETB               |
| 4     | \$                | 70    | ACK               | 88    | CAN               |
| 11    | +                 | 71    | BEL               | 89    | EM                |
| 28    | <                 | 72    | BS                | 90    | SUB               |
| 29    | =                 | 73    | HT                | 91    | ESC               |
| 30    | >                 | 74    | LF                | 91    | {                 |
| 32    | @                 | 75    | VT                | 92    | FS                |
| 59    | ]                 | 76    | FF                | 92    |                   |
| 60    | \                 | 77    | CR                | 93    | GS                |
| 61    | ]                 | 78    | SO                | 93    | }                 |
| 62    | ^                 | 79    | SI                | 94    | RS                |
| 63    | _                 | 80    | DLE               | 94    | ~                 |
| 64    | NUL               | 81    | DC1               | 95    | US                |
| 64    | ``                | 82    | DC2               | 95    | DEL               |
| 65    | SOH               | 83    | DC3               | 96    | FNC3              |
| 66    | STX               | 84    | DC4               | 97    | FNC2              |
| 67    | ETX               | 85    | NAK               | 100   | FNC4              |
| 68    | EOT               | 86    | SYN               | 102   | FNC1              |

 $\textcircled{ Press (OR press (OR p$ 

To add the bar code to your text:

Press (OR press ).

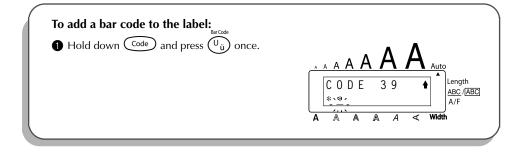

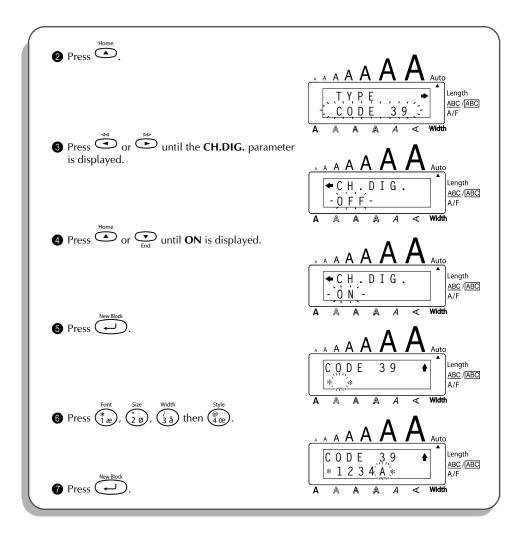

### AUTO CUT FUNCTION

The **Auto cut** function allows you to set whether or not the machine will automatically cut off each label after it is printed. Turn on the **Auto cut** function before starting to print in order to cut off the labels automatically after printing them.

#### To turn on or off the Auto cut function:

After printing a label with the Auto cut function set to OFF, hold down code and press reedsCut Space once to feed the tape, then cut it.

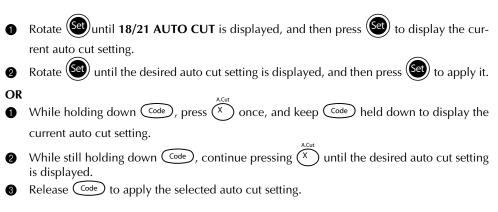

#### EXAMPLE

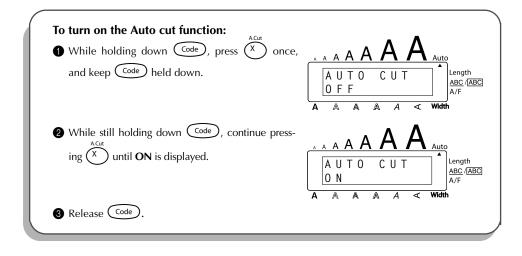

### PRINT KEY

After you have entered your text and chosen the desired format settings, you are ready to print.

If the **Auto cut** function is set to **ON**, the label will automatically be cut off after it is printed.

#### To print a label:

Press min once. The message "COPIES" followed by the number of the label being printed is displayed.

Press Print once.

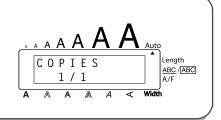

### FEED & CUT FUNCTION

The **Feed & Cut** function is used to feed out 24 mm of tape and automatically cut it off, for example after printing with the **Auto cut** function set to **OFF** or when printing has been interrupted.

#### To feed and cut off 24 mm of tape:

• Hold down Code and press Space once. 24 mm of tape is fed out and cut off.

### NUMBERING FUNCTION

This function can be used to print many copies of the same text while increasing certain characters (letters, numbers or bar code data) after each label is printed. This type of automatic incrementation is very useful when printing serial number labels, production control labels or other labels requiring ascending codes.

Letters and numbers increase as shown below:

| 0  | → | 1  | → | 9  | → | 0  | → |  |
|----|---|----|---|----|---|----|---|--|
| А  | → | В  | → | Z  | → | А  | → |  |
| а  | → | b  | → | Z  | → | а  | → |  |
| A0 | → | A1 | → | A9 | → | B0 | → |  |

Spaces (shown as underlines "\_" in the examples below) can be used to adjust the spacing between characters or to control the number of digits that are printed:

| _9  | → | 10 <b>→</b>  | 99 <b>→</b>  | _0 <b>→</b> |  |
|-----|---|--------------|--------------|-------------|--|
| _Z  | → | AA →         | ZZ →         | _A →        |  |
| 1_9 | → | 2_0 <b>→</b> | 9_9 <b>→</b> | _0 →        |  |

Only one numbering field can be selected from any text.

If you include a non-alphanumeric character such as a symbol in the numbering field, only the letters and numbers in the numbering field will be increased when the labels are printed, or just one label will be printed if the field only contains a non-alphanumeric character.

#### To use the Numbering function:

Rotate (Set) until 16/21 NUMBER is displayed, and then press (Set) (OR hold down  $\bigcirc$  and press  $\bigcirc$  once). The message "START?" appears in the display. To cancel the **Numbering** function at any time, hold down  $\bigcirc$  and press  $\bigcirc$ 137 (or press just 🔘 ). 2 select for the number field is flashing. Press (Set) (OR press (I)). The message "END?" appears in the display. ß If a bar code was selected, "NUMBER" appears in the display instead. Skip to step 137 6 to continue printing with the **Numbering** function. Rotate (OR press  $\overset{\mathfrak{s}}{\textcircled{\baselineskip}}$ ,  $\overset{\mathfrak{home}}{\textcircled{\baselineskip}}$  or  $\overset{\mathfrak{r}}{\underset{End}{\textcircled{\baselineskip}}}$ ) until all of the characters that you wish 4 to select for the number field are flashing. RF A bar code cannot be selected in addition to other characters. Press (Set) (OR press ). The message "NUMBER" appears in the display. a Rotate (M) (OR press (M) or (M)) until the desired number of copies is displayed, or 6 use the number keys to type in the number. Press (Set) (OR press (Print) or (---)) to begin printing the labels. The number of each copy is displayed while it is being printed. R If the Auto cut function is set to ON, each label is automatically cut off after it is printed.

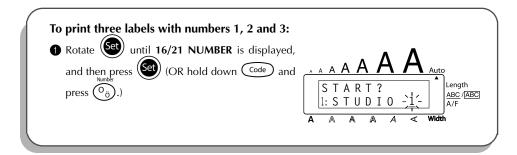

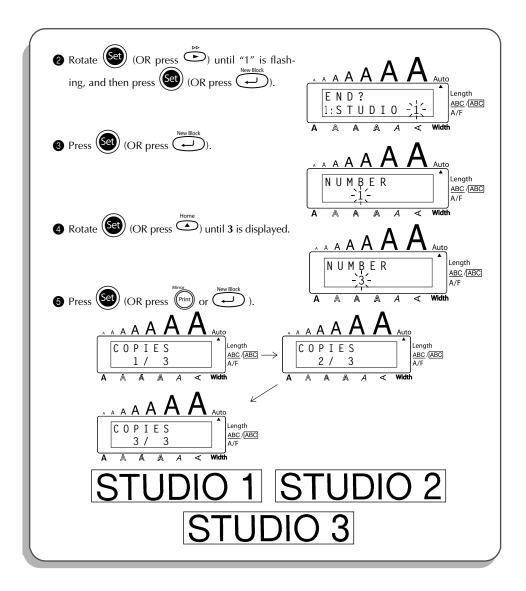

### **REPEAT PRINTING FUNCTION**

This function allows you to print up to 99 copies of the same text.

#### To use the Repeat printing function:

- Rotate (e) until 15/21 REPEAT is displayed, and then press (OR hold down code and press ()). The message "COPIES" appears in the display.
  - To cancel the **Repeat printing** function, hold down code and press () (or press just ()).
- Press (OR press (OR press (Print) or (Print)) to begin printing the labels. The number of each copy is displayed while it is being printed.
  - If the **Auto cut** function is set to **ON**, each label is automatically cut off after it is printed.

| <ul> <li>Rotate set until 15/21 REPEAT is displayed, and then press set (OR hold down code and press ).</li> <li>Rotate (OR press ) until 3 is displayed.</li> <li>A A A A A A A A A A A A A A A A A A A</li></ul>                                                                                                    | To print three copies of a label:          |               |
|----------------------------------------------------------------------------------------------------|--------------------------------------------|---------------|
| and then press (OR hold down (code) and<br>Press ().<br>Repeat<br>press ().<br>Repeat<br>(OR press $Press$ (OR press $Press$ (Press $Press$ (Press $Press$ (Press (Press $Press$ (Press (Press $Press$ (Press (Press $Press$ (Press (Press (Pres | Ŭ l                                        |               |
| 2 Rotate $(OR press )$ until 3 is displayed.                                                                                                    | Repeat                                     | COPLES Length |
|                                                                                                    | Home                                       |               |
|                                                                                                    | 2 Rotate (OR press ) until 3 is displayed. |               |
| COPIES Length                                                                                                    |                                            | COPIES Length |
| $\begin{bmatrix} -3 \\ -3 \\ -4 \end{bmatrix} A/F$ $A \land A \land A \checkmark Width$                                                                                                    |                                            |               |

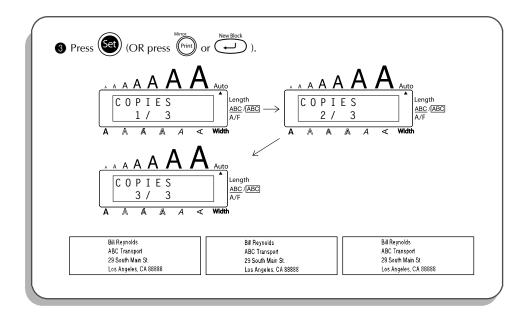

### **CURRENCY CONVERSION FUNCTION**

With the easy-to-use **Currency conversion** function, euros are automatically converted to or from any currency that you select, and the two prices are added to your text. Simply set up the function by selecting which currency you wish to convert and how you want the prices to appear, and then you can quickly create labels containing prices in both euros and one other currency.

| PRINTER   |  |
|-----------|--|
| €120.50   |  |
| A\$215.43 |  |

#### To set up the Currency conversion function:

Rotate (e) until **21/21 CONV SETUP** is displayed, and then press (OR hold down Code) and press () once). The message "CURRENCY" appears with the currently selected setting.

To return to the text without changing any settings for the **Currency conversion** function, hold down  $\underbrace{\text{Code}}_{\text{Code}}$  and press  $(\widehat{f}, \widehat{f})$ .

2 Rotate (Set) (OR press  $\bigcirc$  or  $\bigcirc$  ) until the setting for the desired currency is displayed.

The following currency settings are available: CHF (Swiss franc), DKK (Danish krone), GBP (British pound), NOK (Norwegian krone), SEK (Swedish krona), AUD (Australian dollar), CAD (Canadian dollar), HKD (Hong Kong dollar), USD (US dollar), ANY1 (in the format X.XXX,XX), ANY2 (in the format X,XXX,XX), NY2 (in the format X,XXX,XX), NY2 (in the format X,XXX,XX)

Press (Set) (OR press (-)).

• The message "RATE" appears.

Type in the exchange rate for converting a euro into the desired currency, and then press  $\overline{( - )}$ 

A number with a maximum of 9 digits (excluding the decimal point) can be entered.

Pressing either  $( \begin{array}{c} & & \\ & & \\ & & \\ & & \end{array} )$  or  $( \begin{array}{c} & & \\ & & \\ & & \\ & & \end{array} )$  inserts the decimal point into the number.

**5** The message "SEPARATOR" appears.

Rotate  $(OR \text{ press} \xrightarrow[New Block]{New Block}$  or  $(OR \text{ press} \xrightarrow[New Block]{New Block}$  or  $(OR \text{ press} \xrightarrow[New Block]{New Block}$  or  $(OR \text{ press} \xrightarrow[New Block]{New Block}$  or  $(OR \text{ press} \xrightarrow[New Block]{New Block}$  or  $(OR \text{ press} \xrightarrow[New Block]{New Block}$  or  $(OR \text{ press} \xrightarrow[New Block]{New Block}}$  or  $(OR \text{ press} \xrightarrow[New Block]{New Block}})$  or  $(OR \text{ press} \xrightarrow[Ne$ 

The following separator settings are available: / (slash), SPACE, J (return)

**6** The message "EURO" appears.

Rotate  $\bigcirc$  (OR press  $\bigcirc$  or  $\bigcirc$ ) until the desired setting for the printing order of the euro price is displayed.

The following settings for printing the euro price are available:
 **1ST** (The euro price is printed before the price in the other currency.), **2ND** (The euro price is printed after the price in the other currency.)

Press (Set) (OR press ).

To convert a currency to or from euros and add the two values to the text:

• Hold down  $\overbrace{\text{Code}}^{\text{code}}$  and press  $\overbrace{i}^{\text{code}}$  once. The current currency conversion setup appears.

**2** Press  $\stackrel{\text{\tiny es}}{\frown}$  or  $\stackrel{\text{\tiny box}}{\frown}$  until the arrow points in the desired conversion direction.

**3** Type in the value that you wish to convert.

A number with a maximum of 9 digits (excluding the decimal point and limited to 2 decimal digits) can be entered. Pressing either is or is inserts the decimal point into the number. However, a decimal point cannot be added for currencies with a format where a decimal point is not used.

Press . The value is converted and values in both currencies are added to the text at the cursor's current position.

| Currency | Format        | Euro format |
|----------|---------------|-------------|
| CHF      | X'XXX.XX SwF  | X′XXX.XX €  |
| DKK      | DKK X.XXX,XX  | € X.XXX,XX  |
| GBP      | £X,XXX.XX     | €X,XXX.XX   |
| NOK      | Nkr X.XXX,XX  | € X.XXX,XX  |
| SEK      | SEK X.XXX,XX  | € X.XXX,XX  |
| AUD      | A\$ X,XXX.XX  | € X,XXX.XX  |
| CAD      | CA\$ X,XXX.XX | € X,XXX.XX  |
| HKD      | HK\$ X,XXX.XX | € X,XXX.XX  |
| USD      | US\$ X,XXX.XX | € X,XXX.XX  |
| ANY1     | X.XXX,XX      | € X.XXX,XX  |
| ANY2     | X,XXX.XX      | € X,XXX.XX  |

The currency values are added to the text using the formats shown below.

### **MEMORY FUNCTIONS**

You can use the memory to store your most frequently used text files. The text remains in the memory, along with its formatting, even after all characters are removed from the display

using the Clear function (holding down  $\bigcirc$  and pressing O ).

When each file is stored, it is given a number to make recalling it easier. Up to 100 text files or as much as 2500 characters can be stored in the memory.

Since a copy of the stored text file is recalled when the **Recall** function is used, the text can be edited or printed without changing the originally stored file. When a file is no longer needed or more space is necessary, the **Memory delete** function can be used to delete it.

When inserting new batteries, be sure to insert the new ones within five minutes of removing the old ones, otherwise any text files stored in the memory will be lost (unless the machine is plugged into an electrical outlet with the AC adapter).

#### **STORING TEXT**

#### To store a text file:

- Do either of the following:
  - Rotate (e) until **08/21 MEMORY** is displayed, and then press (e). Then, rotate (e) until **STORE** is displayed, and then press (e).

OR

• Hold down  $\bigcirc$  and press  $\begin{pmatrix} store \\ 7 e \end{pmatrix}$ .

The message "STORE" appears in the display with the currently selected file number.

If 2500 characters have already been stored, the error message "MEMORY FULL!" appears in the display. If this occurs, an existing text file must be deleted before the new one can be stored. To quit the **Store** function without storing the text, hold down Code and press (\*) (or press just (\*)).

Rotate (OR press or content) until the desired file number where you wish to store the text is displayed.
 Rotate (OR press or content) until the desired file number where you wish to store the text is displayed.

- Press (OR press ). The text is stored under the selected file number and the text previously shown in the display reappears.
  - If a file is already stored under the selected file number, the message "OVER-WRITE?" appears in the display and you must decide whether or not to overwrite it (delete it from the memory and store the new one).

#### To overwrite the stored file with the new one:

- Press (OR press ) to delete the previously stored file and store the new one under the selected number.
  - To go back and choose another file number without overwriting the text file, press
     and then select a different file number.

#### **RECALLING TEXT**

#### To recall a text file:

Do either of the following:

• Rotate (Set) until **08/21 MEMORY** is displayed, and then press (Set). Then, rotate (Set) until **RECALL** is displayed, and then press (Set).

#### OR

• Hold down  $\bigcirc$  and press  $\begin{pmatrix} r \\ 8 \\ 1 \end{pmatrix}$ .

The message "RECALL" appears in the display with the file number and beginning of the most recently stored or recalled text.

To quit the **Recall** function without recalling text, hold down  $\bigcirc$  and press  $\begin{pmatrix} \text{Recall} \\ \text{B} \end{pmatrix}$  (or press just  $\textcircled{\textbf{O}}$ ).

(or press just ().
 Rotate ()(OR press )
 (OR press )
 (OR press )
 (OR press )
 (OR press )
 (OR press )
 (OR press )
 (OR press )
 (OR press )
 (OR press )
 (OR press )
 (OR press )
 (OR press )
 (OR press )
 (OR press )
 (OR press )
 (OR press )
 (OR press )
 (OR press )
 (OR press )
 (OR press )
 (OR press )
 (OR press )
 (OR press )
 (OR press )
 (OR press )
 (OR press )
 (OR press )
 (OR press )
 (OR press )
 (OR press )
 (OR press )
 (OR press )
 (OR press )
 (OR press )
 (OR press )
 (OR press )
 (OR press )
 (OR press )
 (OR press )
 (OR press )
 (OR press )
 (OR press )
 (OR press )
 (OR press )
 (OR press )
 (OR press )
 (OR press )
 (OR press )
 (OR press )
 (OR press )
 (OR press )
 (OR press )
 (OR press )
 (OR press )
 (OR press )
 (OR press )
 (OR press )
 (OR press )
 (OR press )
 (OR press )
 (OR press )
 (OR press )
 (OR press )
 (OR press )
 (OR press )
 (OR press )
 (OR press )
 (OR press )
 (OR press )
 (OR press )
 (OR press )
 (OR press )
 (OR press )
 (OR press )
 (OR press )
 (OR press )
 (OR press )
 (OR press )
 (OR press )

To see other parts of the selected text file, press  $\stackrel{\triangleleft}{\bigcirc}$  or  $\stackrel{\triangleright}{\bigcirc}$ .

To display the text stored under other file numbers, rotate  $\textcircled{\text{eff}}$  (OR press  $\overset{\text{Home}}{\frown}$  or  $\textcircled{\text{eff}}$ ).

Press (OR press ). Any text previously entered in the display is erased and the text stored under the selected file number is recalled into the display.

#### **DELETING A FILE**

#### To delete a text file:

• Do either of the following:

• Rotate (and then press ). Then, rotate (and then press ). Then, rotate (and then press ).

OR

• Hold down  $\bigcirc$  and press  $\bigcirc$   $\bigcirc$   $\bigcirc$   $\bigcirc$   $\bigcirc$ 

The message "CLEAR" appears in the display with the file number and beginning of the most recently stored or recalled text.

To cancel the **Memory delete** function without deleting the text file, hold down  $\bigcirc_{Cear}^{MDel}$  and press  $\bigcirc_{Del}^{MDel}$  (or press just ()).

**2** Rotate  $(OR \text{ press} \bigcirc (OR \text{ press} \bigcirc (OR \text{ press} \bigcirc (OR \text{ press} \bigcirc (OR \text{ press} \bigcirc (OR \text{ press} )))))))$  until the file number containing the text that you wish to delete is displayed. The text stored under the selected file number is shown.

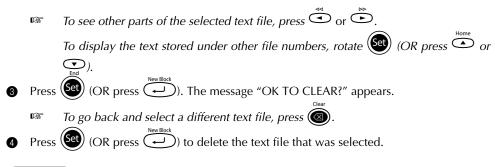

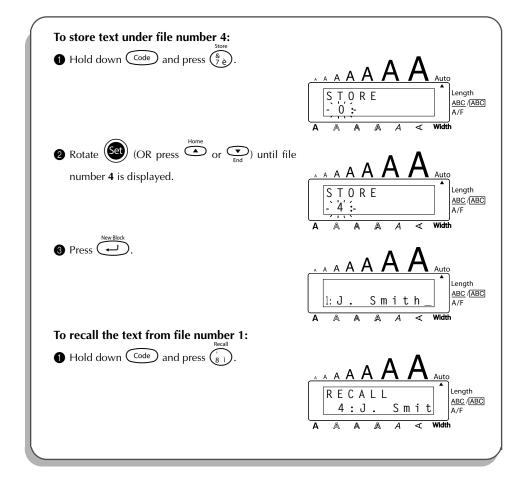

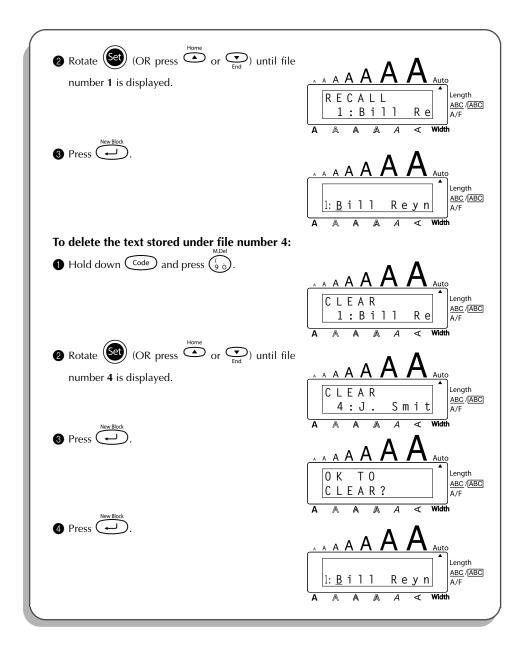

# TROUBLESHOOTING

| Problem                                                                            | Remedy                                                                                                    |
|------------------------------------------------------------------------------------|----------------------------------------------------------------------------------------------------|
| 1. The display stays blank after you have turned on the machine.                   | <ul> <li>Check that the AC adapter is connected correctly.</li> <li>If you are using alkaline batteries, check that they are correctly inserted.</li> <li>If the batteries are low, replace them with new ones.</li> </ul>  |
| 2. The machine does not print or the printed characters are blurred.               | <ul> <li>Check that the tape cassette has been inserted properly.</li> <li>If the tape cassette is empty, replace it with a new one.</li> <li>Make sure that the tape compartment cover has been fully closed.</li> </ul>   |
| 3. The text files that you stored in the mem-<br>ory are no longer there.          | • If the batteries are low, replace them with new ones.                                                                                                    |
| 4. The printed characters are not formed properly.                                 | • If you are using alkaline batteries, they may be low. Try using the AC adapter or replace the batteries with new ones.                                                                                                    |
| 5. A blank horizontal line appears through the printed label.                      | • Clean the print head as explained on page 48.                                                                                                    |
| 6. Striped tape appears.                                                           | • You have reached the end of the tape.<br>Replace the tape cassette with a new<br>one.                                                                                                    |
| 7. The machine has "locked up" (i.e., noth-<br>ing happens when a key is pressed). | • Turn off the machine, and then while<br>holding down $\fbox{code}$ and $\textcircled{R_{€}}$ , turn the<br>machine back on. The text and formats<br>in the display and all text files stored in<br>the memory are erased. |

# ERROR MESSAGE LIST

| Error Message            | Cause                                                                                                    | Remedy                                                                                |
|--------------------------|----------------------------------------------------------------------------------------------------|---------------------------------------------------------------------------------------|
| 1 BAR CODE<br>PER BLOCK! | This message appears if a bar code<br>has already been added to the block<br>when you try to use the <b>Bar code</b><br>function.      | Limit the number of bar codes in a block to one.                                      |
| 4 DIGIT<br>MIN.!         | This message appears when less than<br>the minimum four digits are entered<br>as bar code data.                                        | Enter a minimum of four digits before pressing .                                      |
| 5 BLOCK<br>LIMIT!        | This message appears if five blocks<br>already exist when you hold down<br>Code and press                                              | Limit the number of blocks in the text to five.                                       |
| 7 LINE<br>LIMIT!         | This message appears if seven lines already exist when you press $\underbrace{\overset{{}_{WwBlock}}{\smile}}$ .                       | Limit the number of lines to seven.                                                   |
| BATTERIES<br>WEAK!       | This message appears when the installed alkaline batteries become weak.                                                                | Replace the batteries or use the AC adapter.                                          |
| BUFFER<br>EMPTY!         | <ul> <li>This message appears if you hold down Code and press T, but no text has been entered in the display.</li> </ul>               | • Enter some text before starting the function.                                       |
|                          | • This message appears if you try to print or store a text file in the memory, but no text has been entered in the display.            | <ul> <li>Enter text before printing or<br/>storing.</li> </ul>                        |
| BUFFER<br>FULL!          | This message appears if you try to<br>enter a character, symbol, return or<br>space after 255 characters have<br>already been entered. | Delete some existing text so that<br>more text can be entered.                        |
| CASSETTE<br>CHANGED!     | This message appears if the tape cas-<br>sette is changed while the P-touch is<br>receiving data from the computer.                    | Cancel the print job, install the correct tape cassette, and then try printing again. |

| Error Message            | Cause                                                                                                    | Remedy                                                                                                    |
|--------------------------|----------------------------------------------------------------------------------------------------|----------------------------------------------------------------------------------------------------|
| COOLING<br>DOWN          | This message appears when the print<br>head is used extensively (for exam-<br>ple, when printing multiple copies of<br>a large amount of text).                                                                                               | Wait until printing continues.                                                                                                    |
| CUTTER<br>ERROR!         | This message appears if the tape cut-<br>ter is closed when you try to print or<br>feed the tape.                                                                                                    | Turn the P-touch off, then on again.                                                                                                    |
| DIVIDE BY<br>Zero Error  | This message appears if a Euro conversion rate of 0 is set.                                                                                                    | Set a conversion rate of more than 0.                                                                                                    |
| EEPROM<br>ERROR!         | This message appears if a checksum<br>error occurred when the P-touch was<br>turned on or if the keyword was dam-<br>aged and failed to initialize.                                                                                           | Contact your service representa-<br>tive.                                                                                                    |
| FORMAT BAD<br>INPUT ABCD | This message appears if a letter<br>between A and D has not been<br>entered or a letter other than those<br>between A and D has been entered at<br>the beginning and end of the bar<br>code data when the <b>CODABAR</b> type<br>is selected. | Enter a letter between A and D at<br>the beginning and end of the bar<br>code data.                                                                                                    |
| INPUT<br>WHOLE CODE      | This message appears if the set<br>number of digits is not entered in the<br>bar code data.                                                                                                    | Input the correct number of dig-<br>its or change the number of dig-<br>its set in the bar code<br>parameters.                                                                                                    |
| INTERFACE<br>ERROR!      | This message appears if an error<br>occurs while data is being sent from<br>the computer to the P-touch.                                                                                                    | <ul> <li>Press any key on the P-touch to clear the error message.</li> <li>Make sure that the computer is working correctly and that the USB cable is properly connected.</li> <li>Try printing again.</li> </ul> |

| Error Message         | Cause                                                                                                    | Remedy                                                                                                    |
|-----------------------|----------------------------------------------------------------------------------------------------|----------------------------------------------------------------------------------------------------|
| LENGTH<br>LIMIT!      | • This message appears if the text is longer than 1 metre when you try to print.                                                                  | • Shorten the text to less than 1 metre before trying to print.                                                                                                    |
|                       | • This message appears if the <b>Length</b> function is used to set a label length that is less than 4.0 cm or more than 30.0 cm.                 | • Set the label length between 4.0 cm and 30.0 cm.                                                                                                    |
|                       | <ul> <li>This message appears if the Tab<br/>Length function is used to set a tab<br/>length that is more than 30.0 cm.</li> </ul>                | • Set the tab length so that it is less than 30.0 cm.                                                                                                    |
| LINE<br>LIMIT!        | This message appears if the number<br>of lines in the text is greater than the<br>maximum number of lines possible<br>for the installed tape.     | Reduce the number of lines or install a tape of greater width.                                                                                                    |
| MEMORY<br>FULL!       | This message appears if you try to<br>store a text file after 2500 characters<br>have already been stored in the<br>memory.                       | Delete an unwanted file to make room for the new one.                                                                                                    |
| NO<br>FILES!          | This message appears if you try to recall or delete a text file from the memory when none are stored.                                             | Store a text file first.                                                                                                    |
| OVERFLOW              | This message appears if the calcu-<br>lated Euro conversion result exceeds<br>10 digits.                                                          | Enter a smaller value.                                                                                                    |
| REPLACE<br>BATTERIES! | This message appears if the installed alkaline batteries are about to run out.                                                                    | Replace the batteries or use the AC adapter.                                                                                                    |
| ROM<br>PROBLEM!       | This message appears if there is a problem with the machine's read only memory.                                                                   | Turn off the machine, and then<br>while holding down $\bigcirc$ and<br>$\bigcirc$ and<br>$\bigcirc$ , turn the machine back on.<br>Contact your service representa-<br>tive. |
| SET 24mm!             | This message appears if a 24-mm-wide<br>tape cassette is not installed when an<br><b>Auto Format</b> layout for a 24-mm-wide<br>tape is selected. | Install a 24-mm-wide tape cas-<br>sette.                                                                                                    |

| Error Message     | Cause                                                                                                    | Remedy                                                                                                  |
|-------------------|----------------------------------------------------------------------------------------------------|----------------------------------------------------------------------------------------------------|
| SET 18mm!         | This message appears if an 18-mm-<br>wide tape cassette is not installed when<br>an <b>Auto Format</b> layout for an 18-mm-<br>wide tape is selected. | Install an 18-mm-wide tape cas-<br>sette.                                                               |
| SET 12mm!         | This message appears if a 12-mm-wide<br>tape cassette is not installed when an<br><b>Auto Format</b> layout for a 12-mm-wide<br>tape is selected.     | Install a 12-mm-wide tape cas-<br>sette.                                                                |
| SET 9mm!          | This message appears if a 9-mm-wide<br>tape cassette is not installed when an<br><b>Auto Format</b> layout for a 9-mm-wide<br>tape is selected.       | Install a 9-mm-wide tape cas-<br>sette.                                                                 |
| SET 6mm!          | This message appears if a 6-mm-wide<br>tape cassette is not installed when an<br><b>Auto Format</b> layout for a 6-mm-wide<br>tape is selected.       | Install a 6-mm-wide tape cas-<br>sette.                                                                 |
| TAB<br>LIMIT!     | This message appears if 50 tabs have already been added to the text when you press $\bigcirc^{Tab  Set}$ .                                            | Limit the number of tabs in the text to 50.                                                             |
| TAPE<br>EMPTY!    | This message appears if you try to print<br>a label or feed the tape when no tape<br>cassette is installed.                                           | Install a tape cassette and try again.                                                                  |
| TEXT TOO<br>HIGH! | This message appears if the size of<br>the text is larger than the width of the<br>installed tape when the Length func-<br>tion is used.              | Reduce the size of the characters or install a wider tape.                                              |
| TEXT TOO<br>LONG! | This message appears if the length of<br>the text is longer than the label length<br>that has been set using the <b>Length</b><br>function.           | Delete some of the text, reduce<br>the character width or increase<br>the set label length.             |
| WRONG<br>ADAPTER! | This message appears if a high-volt-<br>age adapter is being used.                                                                                    | Remove the high-voltage<br>adapter and connect the adapter<br>designed exclusively for this<br>machine. |

# **SPECIFICATIONS**

#### HARDWARE

| Input Device:   | Keyboard - 51 keys                                                                                                    |
|-----------------|----------------------------------------------------------------------------------------------------|
| LCD:            | 10 characters × 2 lines (semi-graphical)<br>20 indicators (including <b>Alt</b> and <b>Caps</b> )                                                                   |
| Print Tape:     | Pressure-sensitive, Adhesive-based<br>8 metres long<br>Five widths available:<br>6 mm<br>9 mm<br>12 mm<br>18 mm<br>24 mm                                            |
| Power Supply:   | Eight AA alkaline batteries (AM3, LR6) or AC adapter (model<br>H/H1)<br>Auto power-off if no key is pressed for 5 minutes                                           |
| Print Head:     | 128 dot / 180 dpi                                                                                                    |
| Dimensions:     | 194 mm (W) $\times$ 242 mm (D) $\times$ 65.5 mm (H)                                                                                                    |
| Weight:         | 900 g (without a tape cassette and batteries installed)                                                                                                    |
| SOFTWARE        |                                                                                                    |
| Buffer Size:    | Maximum 255 characters<br>Maximum seven lines<br>Maximum five blocks                                                                                                |
| Memory Size:    | Approx. 2500 characters                                                                                                    |
| Character Size: | Seven sizes (6, 9, 12, 18, 24, 36 and 48 points) + 62 point (uppercase let-<br>ters only on 24-mm-wide tape)<br>All are available in narrow, medium and wide widths |
| Print Styles:   | Normal, Outline, Bold, Solid, Shadow<br>(each can be combined with Italic), and Vertical                                                                            |

# **ACCESSORIES**

#### • Supplies

Obtain tape cassettes from your nearest authorised dealer. Use only Brother TZ tapes with this machine. <u>Brother cannot be held responsible for</u> <u>trouble caused by the use of unauthorised supplies</u>. Do not use tapes that do not have the **T** mark. Tape supply may differ by country.

| Stock No.        | Description                                     |
|------------------|-------------------------------------------------|
| 24-mm-wide lamir | nated tapes                                     |
| TZ-151           | Black characters on clear adhesive              |
| TZ-M51           | Black characters on clear (mat) adhesive        |
| TZ-251           | Black characters on white adhesive              |
| TZ-451           | Black characters on red adhesive                |
| TZ-551           | Black characters on blue adhesive               |
| TZ-651           | Black characters on yellow adhesive             |
| TZ-751           | Black characters on green adhesive              |
| TZ-A51           | Black characters on grey adhesive               |
| TZ-B51           | Black characters on fluorescent orange adhesive |
| TZ-C51           | Black characters on fluorescent yellow adhesive |
| TZ-D51           | Black characters on fluorescent green adhesive  |
| TZ-951           | Black characters on silver adhesive             |
| TZ-M951          | Black characters on silver (mat) adhesive       |
| TZ-152           | Red characters on clear adhesive                |
| TZ-252           | Red characters on white adhesive                |
| TZ-153           | Blue characters on clear adhesive               |
| TZ-253           | Blue characters on white adhesive               |
| TZ-354           | Gold characters on black adhesive               |
| TZ-155           | White characters on clear adhesive              |
| TZ-355           | White characters on black adhesive              |
| TZ-455           | White characters on red adhesive                |
| TZ-555           | White characters on blue adhesive               |
| TZ-655           | White characters on orange adhesive             |
| TZ-755           | White characters on green adhesive              |
| 18-mm-wide lamir | nated tapes                                     |
| TZ-141           | Black characters on clear adhesive              |
| TZ-241           | Black characters on white adhesive              |
| TZ-242           | Red characters on white adhesive                |
| TZ-243           | Blue characters on white adhesive               |
| TZ-344           | Gold characters on black adhesive               |
| TZ-145           | White characters on clear adhesive              |
| TZ-345           | White characters on black adhesive              |

| Stock No.          | Description                                     |
|--------------------|-------------------------------------------------|
| TZ-441             | Black characters on red adhesive                |
| TZ-541             | Black characters on blue adhesive               |
| TZ-641             | Black characters on yellow adhesive             |
| TZ-741             | Black characters on green adhesive              |
| 12-mm-wide lamina  | ited tapes                                      |
| TZ-131             | Black characters on clear adhesive              |
| TZ-132             | Red characters on clear adhesive                |
| TZ-133             | Blue characters on clear adhesive               |
| TZ-135             | White characters on clear adhesive              |
| TZ-231             | Black characters on white adhesive              |
| TZ-232             | Red characters on white adhesive                |
| TZ-233             | Blue characters on white adhesive               |
| TZ-334             | Gold characters on black adhesive               |
| TZ-335             | White characters on black adhesive              |
| TZ-431             | Black characters on red adhesive                |
| TZ-435             | White characters on red adhesive                |
| TZ-531             | Black characters on blue adhesive               |
| TZ-535             | White characters on blue adhesive               |
| TZ-631             | Black characters on yellow adhesive             |
| TZ-635             | White characters on orange adhesive             |
| TZ-731             | Black characters on green adhesive              |
| TZ-735             | White characters on green adhesive              |
| TZ-931             | Black characters on silver adhesive             |
| TZ-M931            | Black characters on silver (mat) adhesive       |
| TZ-A31             | Black characters on grey adhesive               |
| TZ-B31             | Black characters on fluorescent orange adhesive |
| TZ-C31             | Black characters on fluorescent yellow adhesive |
| TZ-D31             | Black characters on fluorescent green adhesive  |
| TZ-M31             | Black characters on clear (mat) adhesive        |
| 9-mm-wide laminate | ed tapes                                        |
| TZ-121             | Black characters on clear adhesive              |
| TZ-122             | Red characters on clear adhesive                |
| TZ-123             | Blue characters on clear adhesive               |
| TZ-221             | Black characters on white adhesive              |
| TZ-222             | Red characters on white adhesive                |
| TZ-223             | Blue characters on white adhesive               |
| TZ-324             | Gold characters on black adhesive               |
| TZ-325             | White characters on black adhesive              |
| TZ-421             | Black characters on red adhesive                |
| TZ-521             | Black characters on blue adhesive               |
| TZ-621             | Black characters on yellow adhesive             |

| Stock No.                     | Description                                       |
|-------------------------------|---------------------------------------------------|
| TZ-721                        | Black characters on green adhesive                |
| TZ-A25                        | Black characters on grey adhesive                 |
| TZ-M21                        | Black characters on clear (mat) adhesive          |
| 6-mm-wide laminate            | d tapes                                           |
| TZ-111                        | Black characters on clear adhesive                |
| TZ-211                        | Black characters on white adhesive                |
| TZ-315                        | White characters on black adhesive                |
| TZ-611                        | Black characters on yellow adhesive               |
| 24-mm-wide non-lar            | ninated tapes                                     |
| TZ-N251                       | Black characters on white adhesive                |
| 18-mm-wide non-lar            | ninated tapes                                     |
| TZ-N241                       | Black characters on white adhesive                |
| TZ-N242                       | Red characters on white adhesive                  |
| TZ-N243                       | Blue characters on white adhesive                 |
| TZ-N541                       | Black characters on blue adhesive                 |
| TZ-N641                       | Black characters on yellow adhesive               |
| TZ-N741                       | Black characters on green adhesive                |
| TZ-NF41                       | Black characters on purple adhesive               |
| TZ-PH41                       | Black characters on adhesive with a heart design  |
| TZ-PF41                       | Black characters on adhesive with a fruit design  |
| TZ-PM41                       | Black characters on adhesive with a marine design |
| TZ-N841                       | Black characters on gold adhesive                 |
| 12-mm-wide non-lar            | ninated tapes                                     |
| TZ-N231                       | Black characters on white adhesive                |
| TZ-N232                       | Red characters on white adhesive                  |
| TZ-N233                       | Blue characters on white adhesive                 |
| TZ-N531                       | Black characters on blue adhesive                 |
| TZ-N631                       | Black characters on yellow adhesive               |
| TZ-N731                       | Black characters on green adhesive                |
| TZ-NF31                       | Black characters on purple adhesive               |
| 9-mm-wide non-lam             |                                                   |
| TZ-N221                       | Black characters on white adhesive                |
| 6-mm-wide non-laminated tapes |                                                   |
| TZ-N211                       | Black characters on white adhesive                |

Strong adhesive tapes

| Stock No. | Description                                                      |
|-----------|------------------------------------------------------------------|
| TZ-S241   | 18 mm strong adhesive tape (black characters on white adhesive)  |
| TZ-S231   | 12 mm strong adhesive tape (black characters on white adhesive)  |
| TZ-S221   | 9 mm strong adhesive tape (black characters on white adhesive)   |
| TZ-S211   | 6 mm strong adhesive tape (black characters on white adhesive)   |
| TZ-S251   | 24 mm strong adhesive tape (black characters on white adhesive)  |
| TZ-S151   | 24 mm strong adhesive tape (black characters on clear adhesive)  |
| TZ-S141   | 18 mm strong adhesive tape (black characters on clear adhesive)  |
| TZ-S131   | 12 mm strong adhesive tape (black characters on clear adhesive)  |
| TZ-S121   | 9 mm strong adhesive tape (black characters on clear adhesive)   |
| TZ-S111   | 6 mm strong adhesive tape (black characters on clear adhesive)   |
| TZ-S651   | 24 mm strong adhesive tape (black characters on yellow adhesive) |
| TZ-S641   | 18 mm strong adhesive tape (black characters on yellow adhesive) |
| TZ-S631   | 12 mm strong adhesive tape (black characters on yellow adhesive) |
| TZ-S621   | 9 mm strong adhesive tape (black characters on yellow adhesive)  |
| TZ-S611   | 6 mm strong adhesive tape (black characters on yellow adhesive)  |

#### Special tapes

| Stock No. | Description                                                  |
|-----------|--------------------------------------------------------------|
| TZ-CL4    | Print head cleaning cassette                                 |
| TZ-IY41   | 18 mm iron-on transfer tape                                  |
| TZ-SE4    | 18 mm security tape                                          |
| TZ-FA3    | 12 mm fabric tape                                            |
| TZ-FX251  | 24 mm flexible ID tape (black characters on white adhesive)  |
| TZ-FX241  | 18 mm flexible ID tape (black characters on white adhesive)  |
| TZ-FX231  | 12 mm flexible ID tape (black characters on white adhesive)  |
| TZ-FX221  | 9 mm flexible ID tape (black characters on white adhesive)   |
| TZ-FX211  | 6 mm flexible ID tape (black characters on white adhesive)   |
| TZ-FX151  | 24 mm flexible ID tape (black characters on clear adhesive)  |
| TZ-FX141  | 18 mm flexible ID tape (black characters on clear adhesive)  |
| TZ-FX131  | 12 mm flexible ID tape (black characters on clear adhesive)  |
| TZ-FX121  | 9 mm flexible ID tape (black characters on clear adhesive)   |
| TZ-FX111  | 6 mm flexible ID tape (black characters on clear adhesive)   |
| TZ-FX651  | 24 mm flexible ID tape (black characters on yellow adhesive) |
| TZ-FX641  | 18 mm flexible ID tape (black characters on yellow adhesive) |
| TZ-FX631  | 12 mm flexible ID tape (black characters on yellow adhesive) |
| TZ-FX621  | 9 mm flexible ID tape (black characters on yellow adhesive)  |
| TZ-FX611  | 6 mm flexible ID tape (black characters on yellow adhesive)  |

# **INDEX**

### A

| AC adapter           | . 4 |
|----------------------|-----|
| accented characters  | 63  |
| adding               |     |
| new lines            | 54  |
| spaces               | 54  |
| tabs                 | 56  |
| aligning             | 85  |
| Alt key              |     |
| automatic formatting | 66  |

#### В

| backing label 4 | 4 |
|-----------------|---|
| batteries       | 3 |

# С

| Caps mode            | 53 |
|----------------------|----|
| machine              | 2  |
|                      |    |
| print head           | 48 |
| rollers              |    |
| clearing             | 59 |
| all text             | 59 |
| text and formats     | 59 |
| Code key             | 51 |
| composite characters |    |
| computer connection  | 6  |
| confirming           | 55 |
| Currency conversion  |    |
| cursor keys          |    |
|                      |    |

# D

| deleting 10 | 02 |
|-------------|----|
| all text    | 59 |
| text lines  | 58 |

| Ε                         |    |
|---------------------------|----|
| entering                  |    |
| accented characters 52, 6 | 53 |
| composite characters6     | 52 |
| spaces 5                  | 54 |
| symbols 52, 6             | 64 |
| tabs 5                    | 6  |

| uppercase letters | . 53 |
|-------------------|------|
| error messages    | 106  |

## F

| fabric tape         | 47 |
|---------------------|----|
| Feed & Cut function | 94 |
| fonts               | 75 |
| formatting          | 66 |
| functions           | 51 |

#### I

| incrementing           | 94 |
|------------------------|----|
| instant-lettering tape |    |
| iron-on transfers      |    |

# K

# L

| laminated tape  | 44 |
|-----------------|----|
| Length function |    |

# М

| Macintosh operating systems | 21 |
|-----------------------------|----|
| memory 1                    | 01 |
| mirror printing             | 86 |
| multiple copies             | 97 |

#### Ν

| navigation dial    | 51 |
|--------------------|----|
| non-laminated tape | 44 |
| Numbering function | 94 |

#### 0

| operating systems | 7   |
|-------------------|-----|
| overwriting       | 101 |

#### Р

| PC operating systems           | 7  |
|--------------------------------|----|
| power 4                        | 19 |
| print head 4                   | 18 |
| print head cleaning cassette 4 | 18 |

| printer driver           |     |
|--------------------------|-----|
| installing (Mac)         |     |
| installing (PC)          | 15  |
| replacing or adding (PC) | 18  |
| uninstalling (Mac)       | 43  |
| uninstalling (PC)        | 40  |
| printing                 | 93  |
| P-touch Editor           |     |
| installing (Mac)         | 21  |
| installing (PC)          | . 7 |
| starting                 |     |
| uninstalling (Mac)       |     |
| uninstalling (PC)        |     |
| User's Guide             | 32  |
| using                    | 33  |
| P-touch Quick Editor     | 55  |
| installing (Mac)         | 25  |
|                          |     |
| installing (PC)          |     |
| starting                 | 36  |
| uninstalling (Mac)       | 43  |
| using                    | 36  |
|                          |     |

#### R

| recalling                | 102  |
|--------------------------|------|
| Repeat printing function | . 97 |
| return key               |      |
| rub-on transfers         | . 45 |

# **S**

| Shift key                  | 52 |
|----------------------------|----|
| size                       | 76 |
| software                   |    |
| P-touch Editor (Mac)       | 21 |
| P-touch Editor (PC)        | 7  |
| P-touch Quick Editor (Mac) |    |
| P-touch Quick Editor (PC)  | 11 |
| USB printer driver (Mac)   |    |
| USB printer driver (PC)    |    |
| spaces                     |    |
| specifications 1           |    |
| storing 10                 |    |
| style                      |    |
| symbols                    |    |
| System configuration       |    |
| / Macintosh                | 21 |
| Windows                    |    |
|                            |    |

# T

| tab length          |
|---------------------|
| tape length         |
| text                |
| alignment 85        |
| size                |
| style 79            |
| underlining 82      |
| width76             |
| text lines 54       |
| troubleshooting 105 |

# U

| underlining                   | 82 |
|-------------------------------|----|
| uppercase letters             |    |
| USB printer driver            |    |
| installing (Mac)              | 28 |
| installing (PC)               |    |
| replacing or adding (PC)      |    |
| uninstalling (Mac)            |    |
| uninstalling (PC)             |    |
| User's Guide (P-touch Editor) |    |

#### W

| width                     | 7 | 6 |
|---------------------------|---|---|
| Windows operating systems |   | 7 |

# **brother**<sub>®</sub>

Printed in China LN1900001